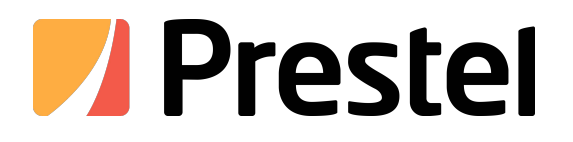

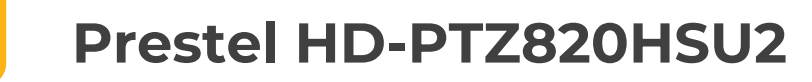

Universal HD PTZ Camera

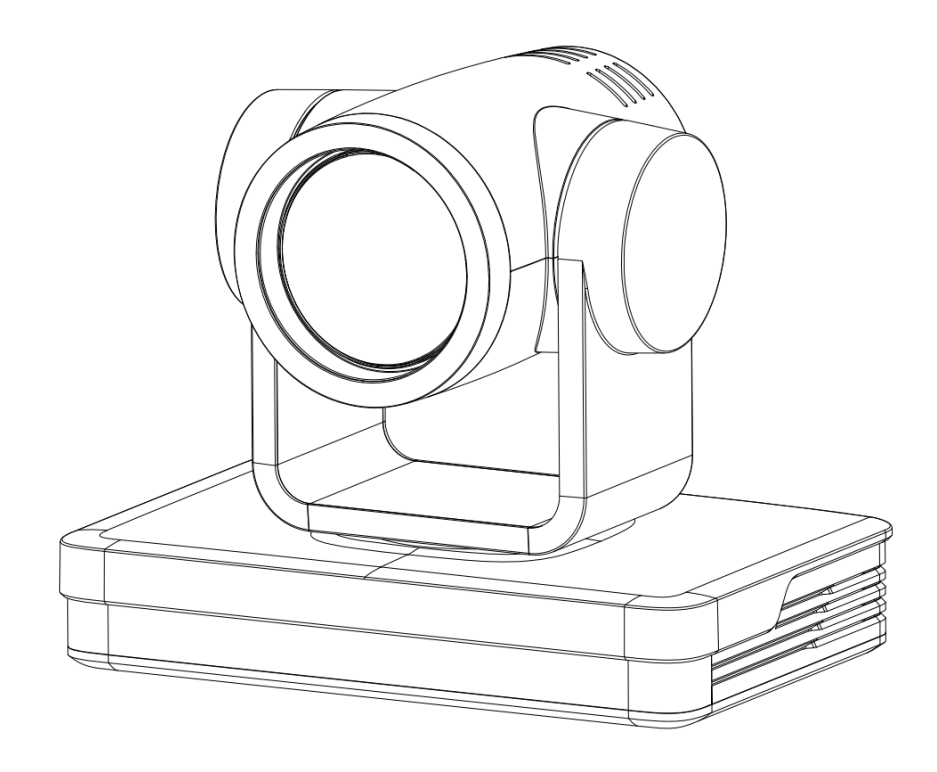

**USER MANUAL**

# Preface

This manual is to ensure that the user can use the product properly and avoid danger while operating. Before using this product, please read the user manual carefully and keep it properly for future reference

### Overview

This manual is about PTZ camera operation

## Graphic Symbols

Description of graphic symbols used in this manual

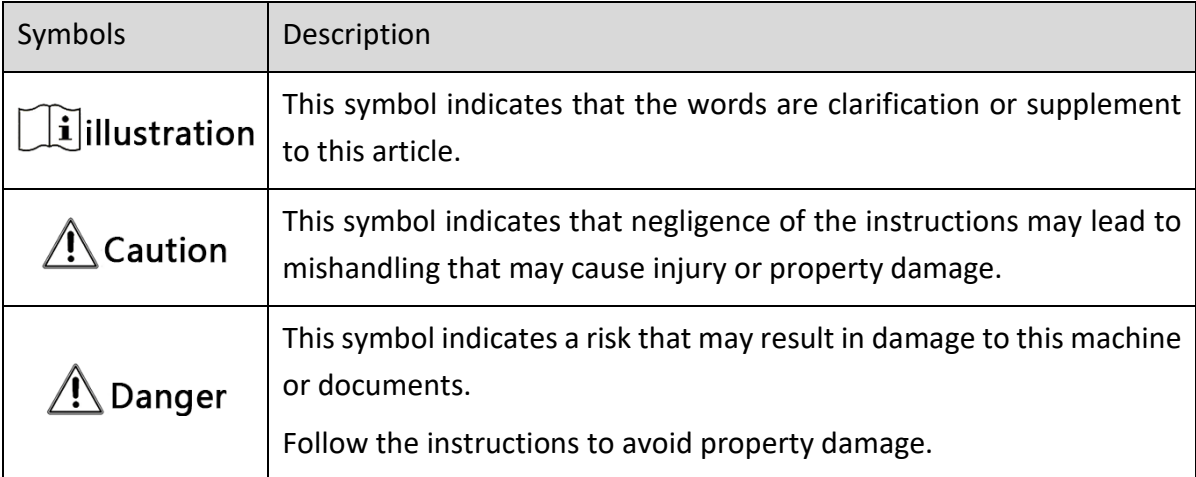

# Attention

This manual introduces functions, installations and operations for this product in details. Please read this manual carefully before installation and use.

#### **Precautions:**

This product can only be used in the specified conditions in order to avoid any damage to the camera:

- 1) Do not expose the product to rain or moisture.
- 2) To prevent the risk of electric shock, do not open the case. Installation and maintenance should only be carried out by qualified technicians.
- 3) Do not use the product beyond the specified temperature, humidity or power supply specifications.
- 4) Please use a soft dry cloth to clean the camera. If the camera is very dirty, clean it with diluted neutral detergent; do not use any type of solvents, which may damage the surface.

#### **Electrical Safety:**

Installation and use of this product must strictly comply with local electrical safety standards.

#### **Transportation:**

Avoid any stress, vibration, or moisture during transportation, storage, installation and operation

#### **Installation:**

- 1) Do not rotate the camera head violently, otherwise it may cause mechanical failure;
- 2) This product should be placed on a stable desktop or other horizontal surface. Do not install the product obliquely, otherwise it may display inclined image;
- 3) Ensure there are no obstacles within rotation range of the holder.
- 4) Do not power on before completely installation.

#### **Do Not Dismantle Camera**:

We are not responsible for any unauthorized modification or dismantling.

#### **Magnetic Interference**

Electromagnetic fields at specific frequencies may affect the video image. This product is Class A. It may cause radio interference in household application. Appropriate measure is required.

# Content

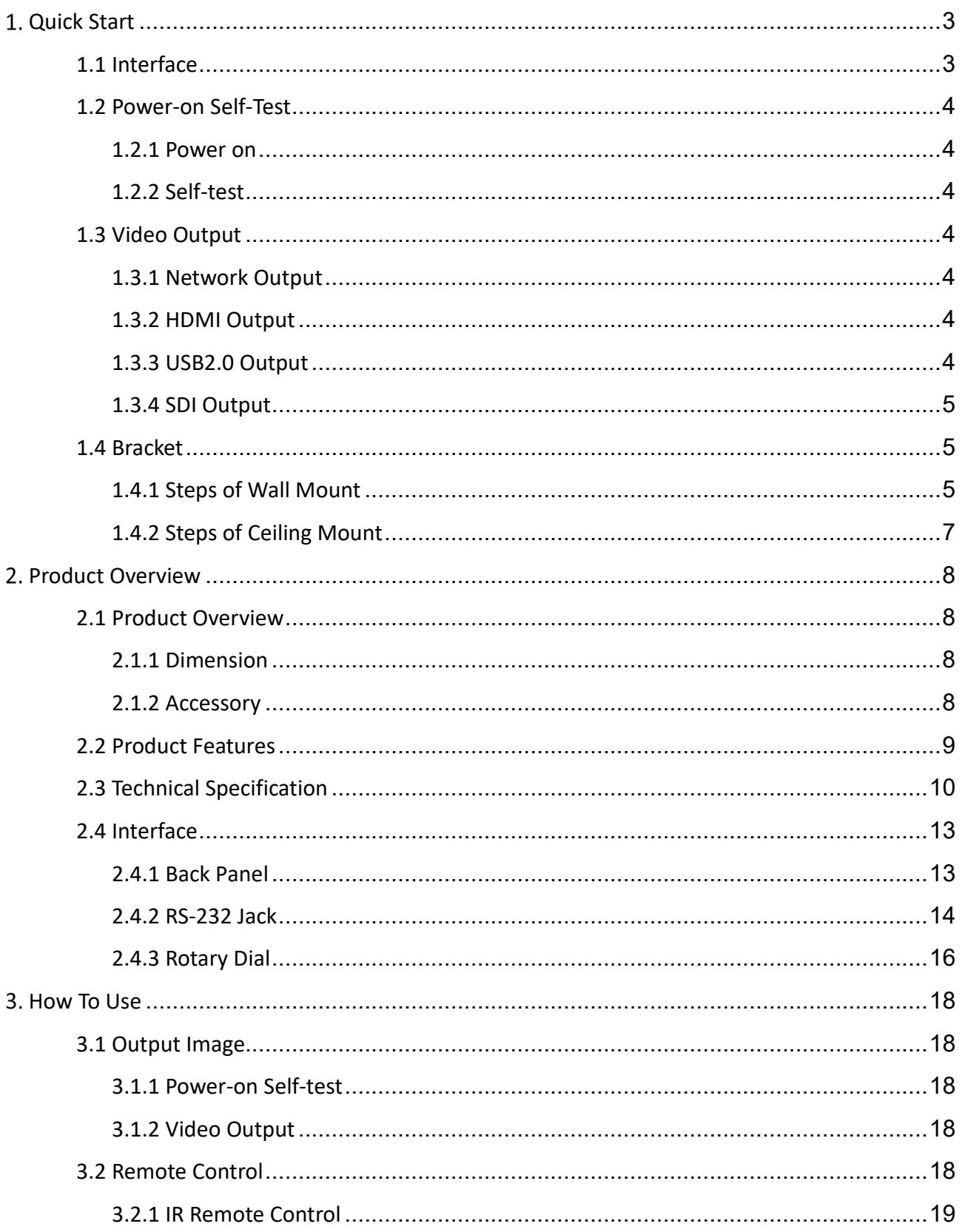

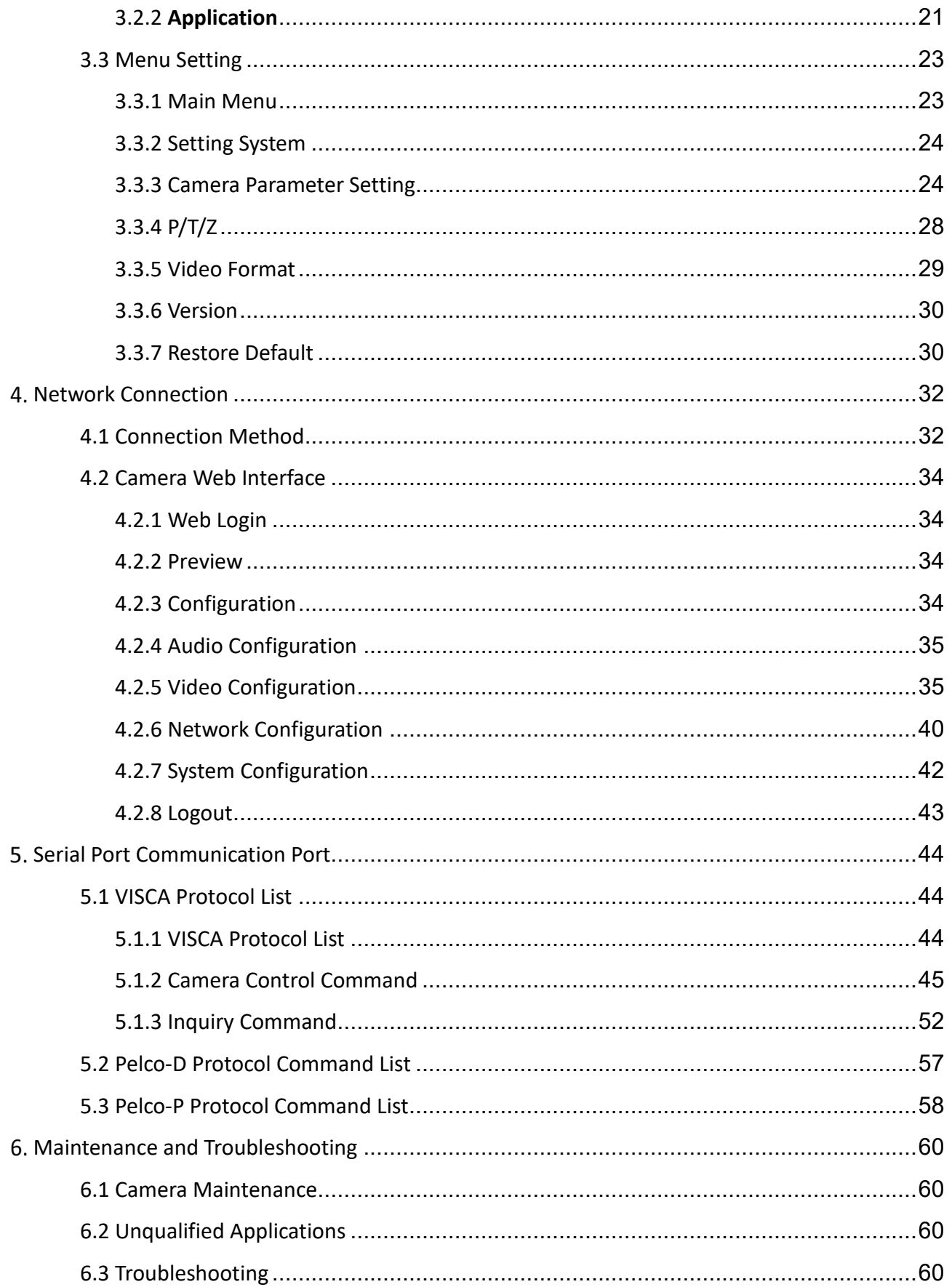

# 1. Quick Start

# <span id="page-6-1"></span><span id="page-6-0"></span>1.1 Interface

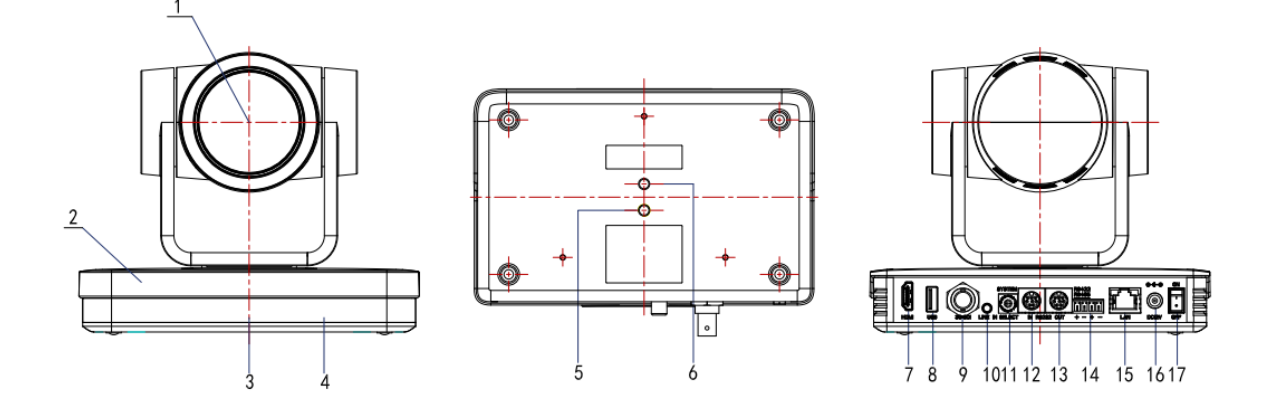

Figure1-1 Interface

Interface Introduction:

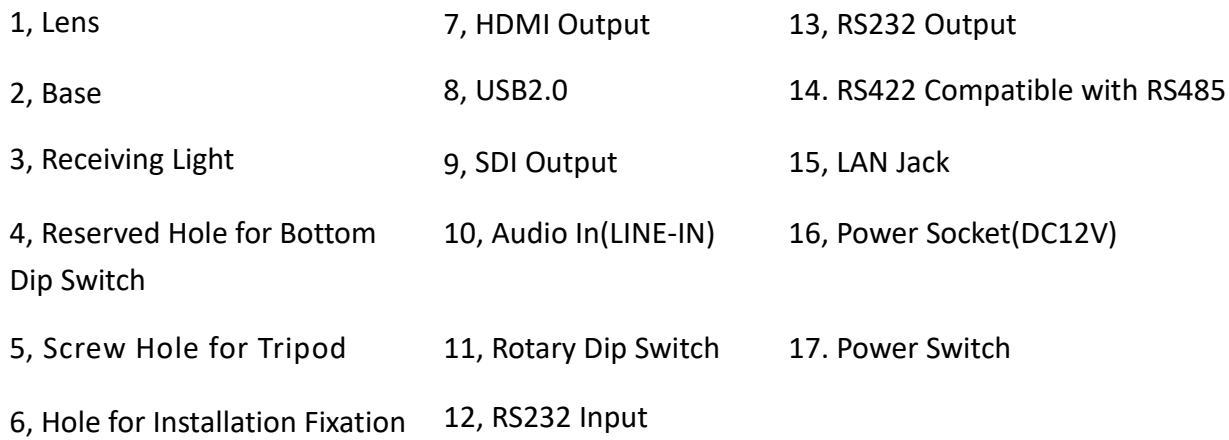

# **When using the camera, please put the plastic pad on the center bottom of device**

# <span id="page-7-0"></span>1.2 Power-on Self-Test

### <span id="page-7-1"></span>1.2.1 Power on

Connect device to power socket with DC12V power adapter

## <span id="page-7-2"></span>1.2.2 Self-test

After power on, the receiver light will start flashing and camera will do a brief pan-tilt tour and return to the home position. When light stop flashing, the self-test is finished.

# $\bigwedge$  Caution

 Default address of the remote control is 1#. When menu restore default setting, the address of IP remote control will restore 1#.

If preset 0 is set, the camera will return to the preset 0 position after self-test

# <span id="page-7-3"></span>1.3 Video Output

This series camera can output video through network, HIMI, SDI, and USB2.0.

### <span id="page-7-4"></span>1.3.1 Network Output

a, Network connection: Shown as diagram 1.1 #15

b, Log in: You can reach the Web Interface by typing in the camera's IP address(default 192.168.5.163) into a web browser. To log in, type in "admin" into the username and password fields. From the Web Interface, you can adjust many of your camera's settings via this IP interface, like PTZ control, video recording, playback, and configuration setting.

## <span id="page-7-5"></span>1.3.2 HDMI Output

- a, HDMI connection: Shown as diagram 1.1 #7
- b, Connect camera to the display device via HDMI cable.

## <span id="page-7-6"></span>1.3.3 USB2.0 Output

USB2.0 Connection: Shown as diagram 1.1 #8

Connect camera to the display device via USB2.0 cable

## <span id="page-8-0"></span>1.3.4 SDI Output

SDI video cable connection: as shown in Figure 1-1 labeled 7.

Connect the device and the monitor correctly through the SDI video cable, and the device will be ready to output a picture when the self-test is completed.

# <span id="page-8-1"></span>1.4 Bracket

# $\mathop{\bigwedge}\limits^{\prime\prime}$  Caution

 Bracket can only be wall mounted or upside down mounted on template and concrete wall, but can not be installed on plasterboard.

## <span id="page-8-2"></span>1.4.1 Steps of Wall Mount

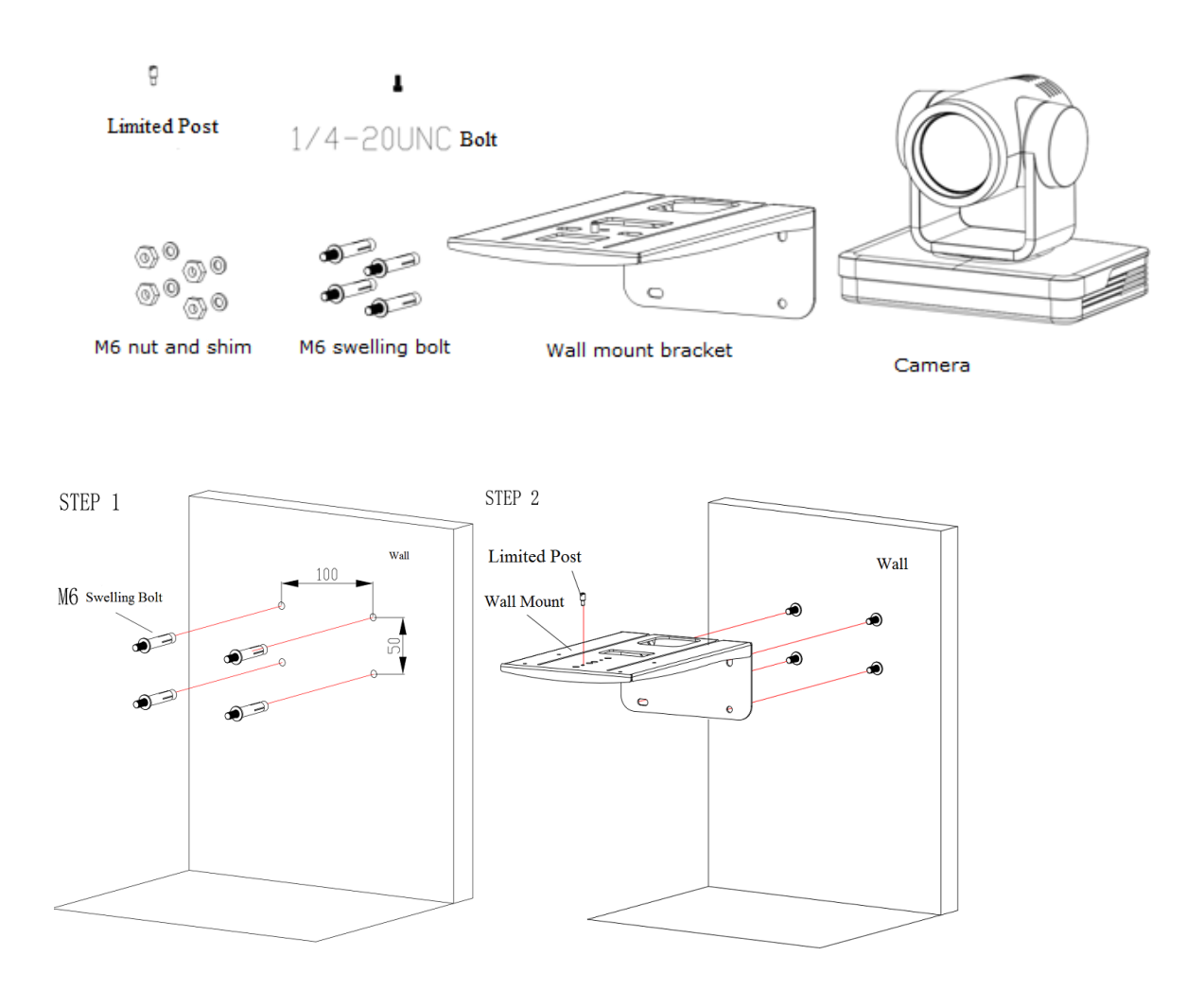

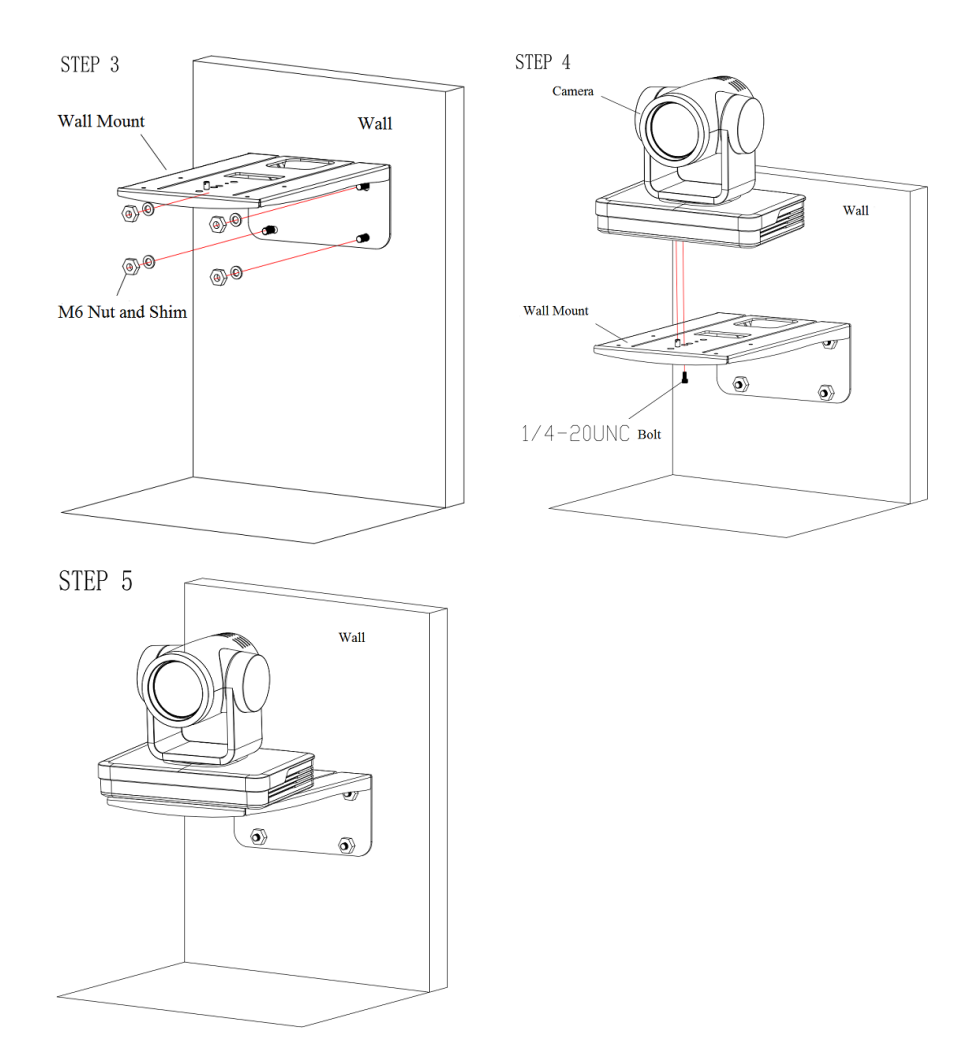

Figure1-2 Steps of Wall Mount

## <span id="page-10-0"></span>1.4.2 Steps of Ceiling Mount

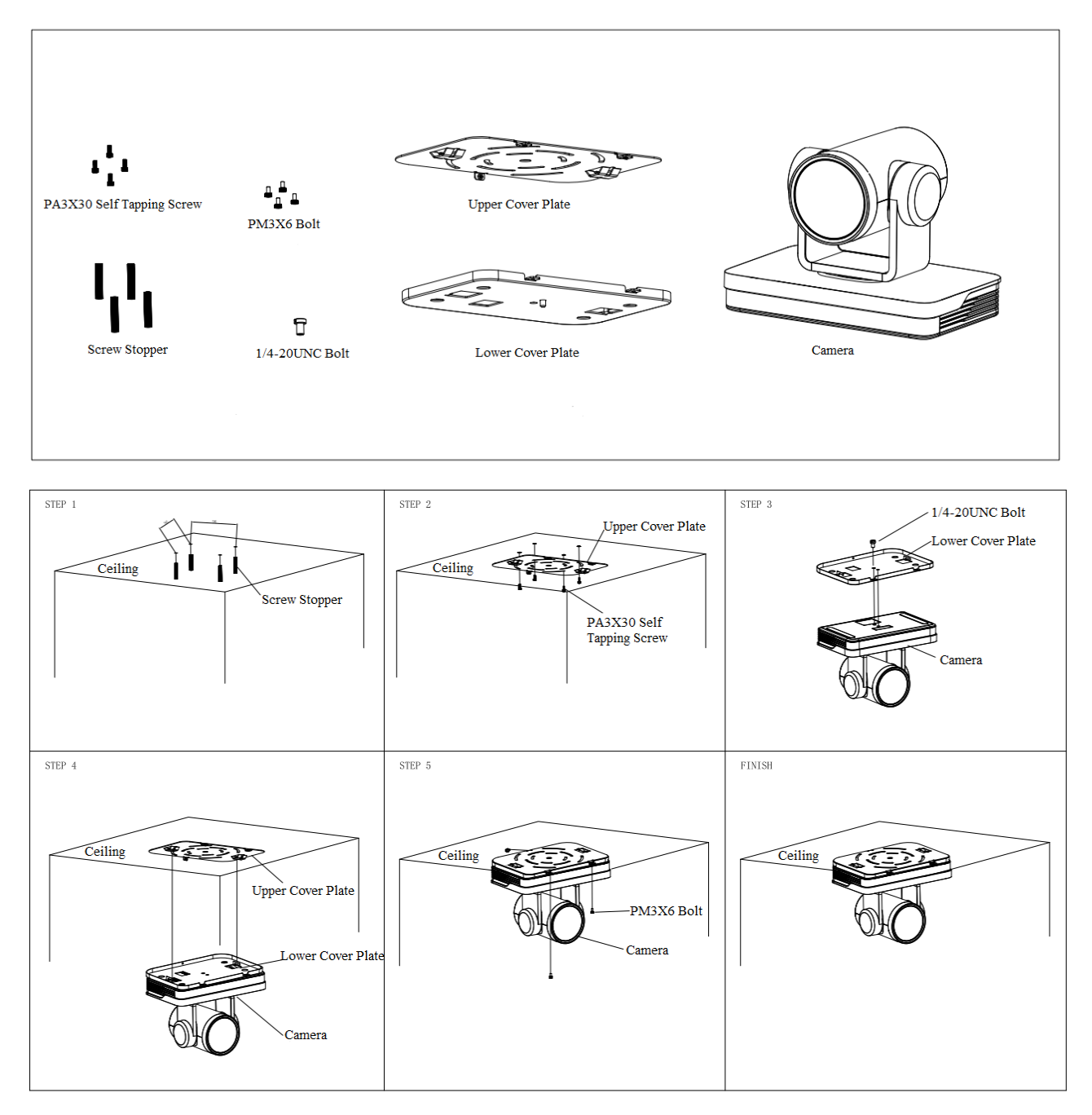

Figure1-3 Steps of Ceiling Mount

# 2. Product Overview

## <span id="page-11-1"></span><span id="page-11-0"></span>2.1 Product Overview

## <span id="page-11-2"></span>2.1.1 Dimension

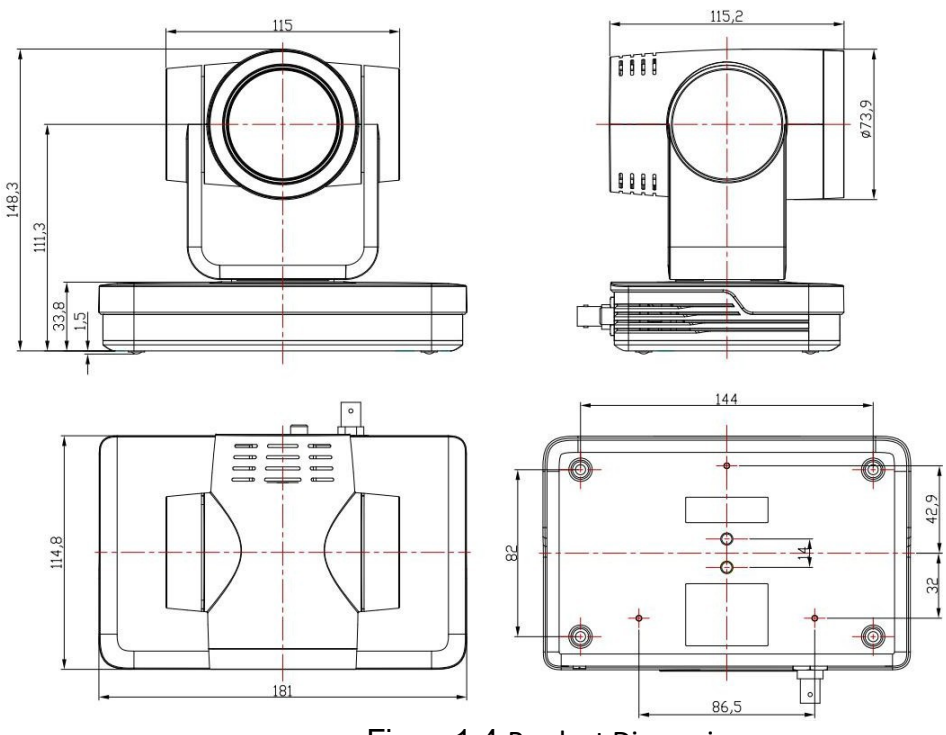

## Figure1-4 Product Dimension

## <span id="page-11-3"></span>2.1.2 Accessory

When you unpack your package, check that all the supplied accessories are included:

Table1-1 Supplied Accessory

| Supplied | Power adapter           |
|----------|-------------------------|
|          | RS232 cable             |
|          | User manual             |
|          | Plastic pad             |
| Optional | Wireless remote control |
|          | IR Remote Control       |

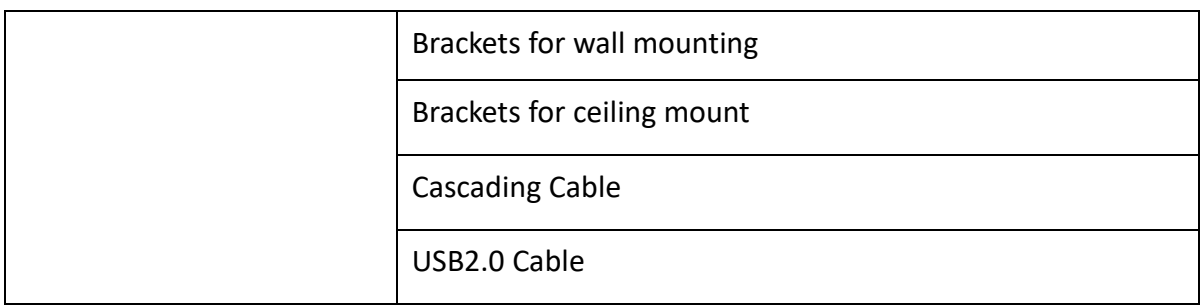

# <span id="page-12-0"></span>2.2 Product Features

Information communication HD camera series have perfect function, excellent performance, rich interface; advanced ISP processing technology and algorithm, making the image effect vivid and realistic, uniform picture brightness, strong sense of light and color levels, high definition, and good color reproduction. Support H.265/H.264/MJPEG encoding, which makes the picture more smooth and clear under low bandwidth.

- **Full HD Resolution:** 2.07M megapixel high quality SONY CMOS sensor. Resolution is up to 1920x1080 with frame rate up to 60fps.
- **Optical Zoom Lens:** 20X.
- **Leading Auto Focus Technology:** Fast, accurate and stable auto focusing technology.
- **Low Noise and High SNR:** Super high SNR image is achieved with low noise CMOS. Advanced 2D/3D noise reduction technology further reduces the noise while ensuring high image clarity.
- **Multiple Video Output Interfaces:** Support HDMI, SDI, USB wired LAN interface (POE)、 (NDI optional, please consult your distributors for specific supported models), SDI support transmission 100 meters in 1080P60 format.
- **Multiple Audio/Video Compression Standards:** Support for H.265/H.264/MJPEG, compression formats, and AAC, MP3, G.711A audio compression.
- **Audio Input Interface:** Support AAC, MP3, G.711A audio coding, AAC, MP3 coding support 16000, 32000, 44100, 48000 sampling frequency. G.711A only support 8000 sampling frequency.
- **Multiple Network Protocol:** Support ONVIF, GB/T28181, RTSP, RTMP protocols; Support RTMP push mode, easy to be connected to streaming server (Wowza, FMS); Support RTP multicast mode; Support network full command VISCA control protocol.
- **Control Jack:** RS485, RS232; RS232 supports for cascading and easier to operate.
- **Multiple Control Protocols:** Support VISCA, PELCO-D, PELCO-P protocols; Support automatic identification protocols.
- **Quiet Pan / Tilt Movement:** With high accuracy step driving motor, camera can pan / tilt extremely quiet and smooth.
- **Low Power Sleep Function:** Supports low power sleep/wake, with power consumption below 400mW during sleep.
- **Multiple Presets:** Up to 255 presets (10 presets via remote control).
- **Multiple Applications:** Online-education, Lecture Capture, Webcasting, Video conferencing, Tele-medicine, Unified Communication, Emergency command and control systems, etc.

# <span id="page-13-0"></span>2.3 Technical Specification

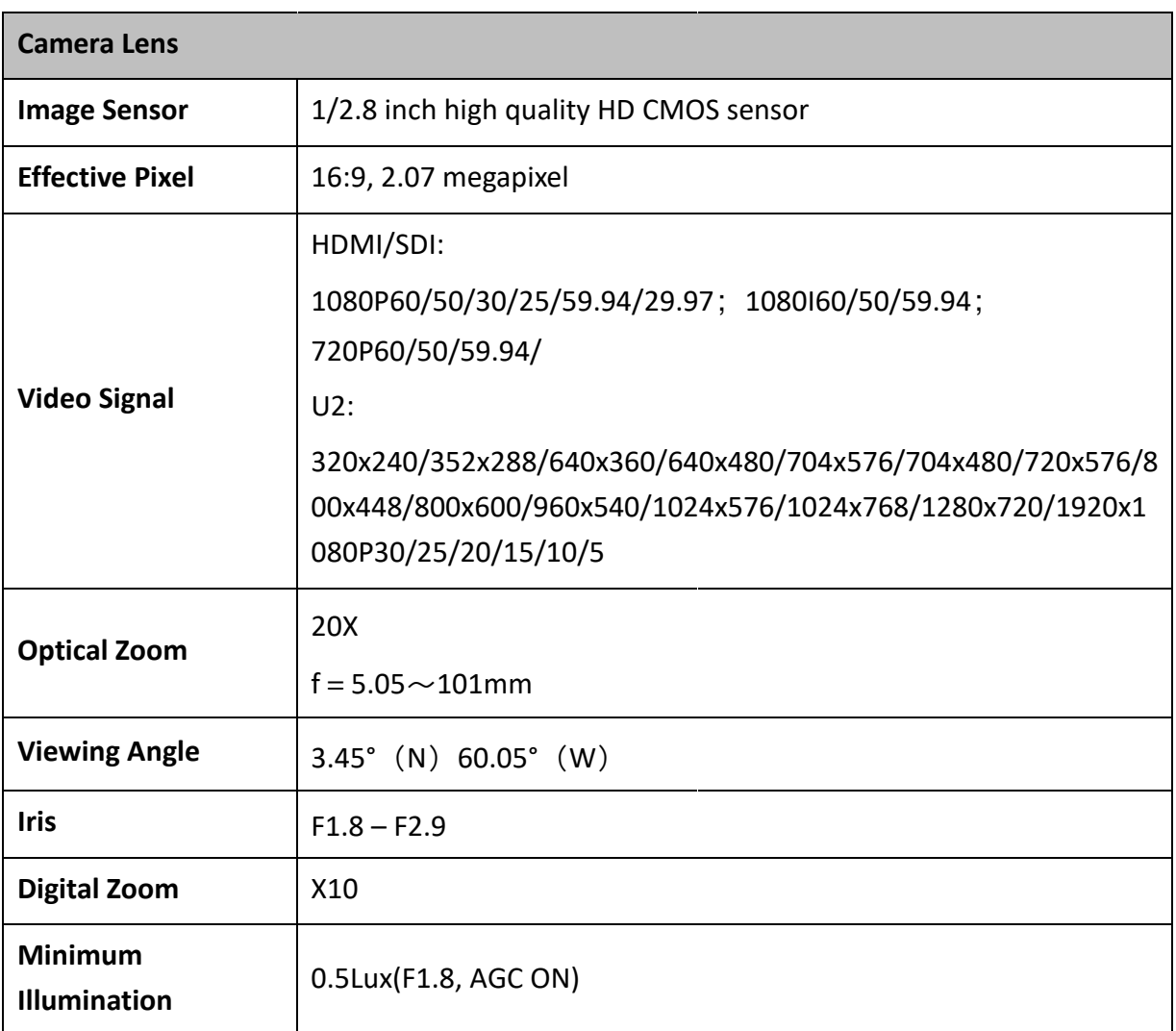

#### Table1-2 Camera Lens Parameter

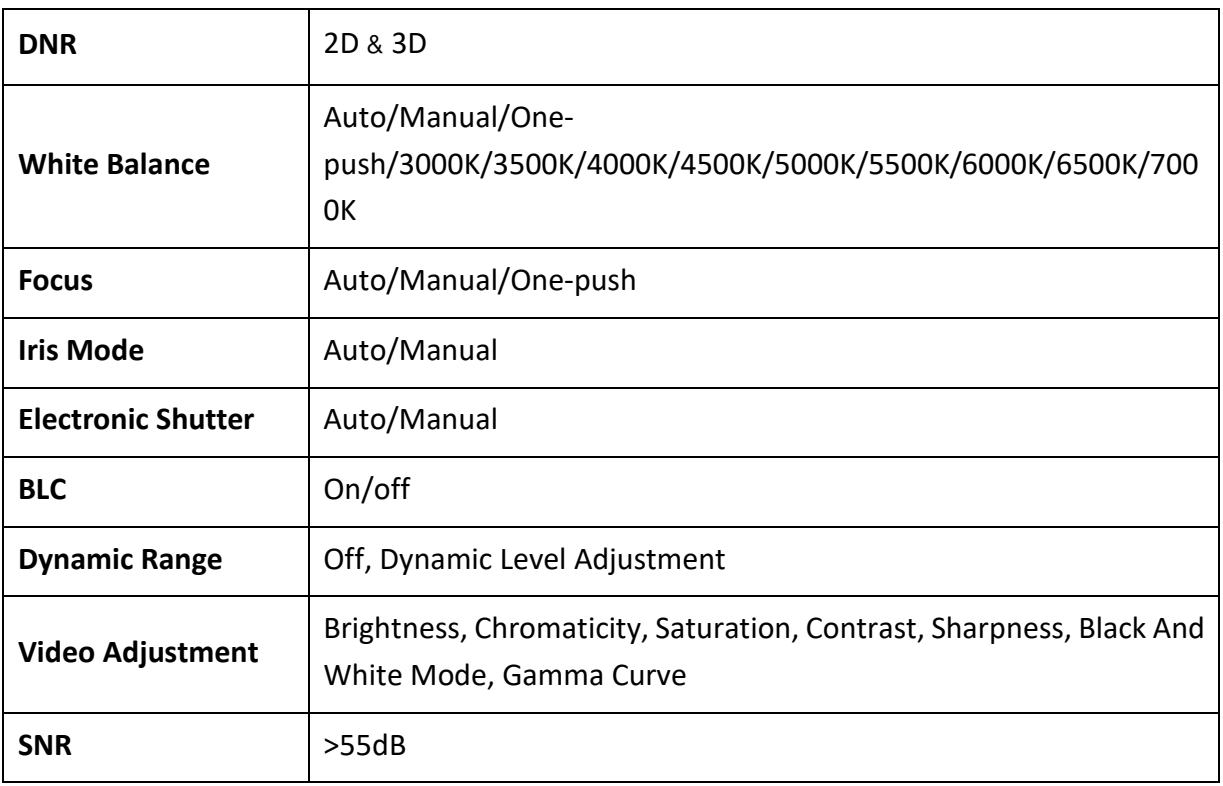

#### Table1-3 Interface Parameter

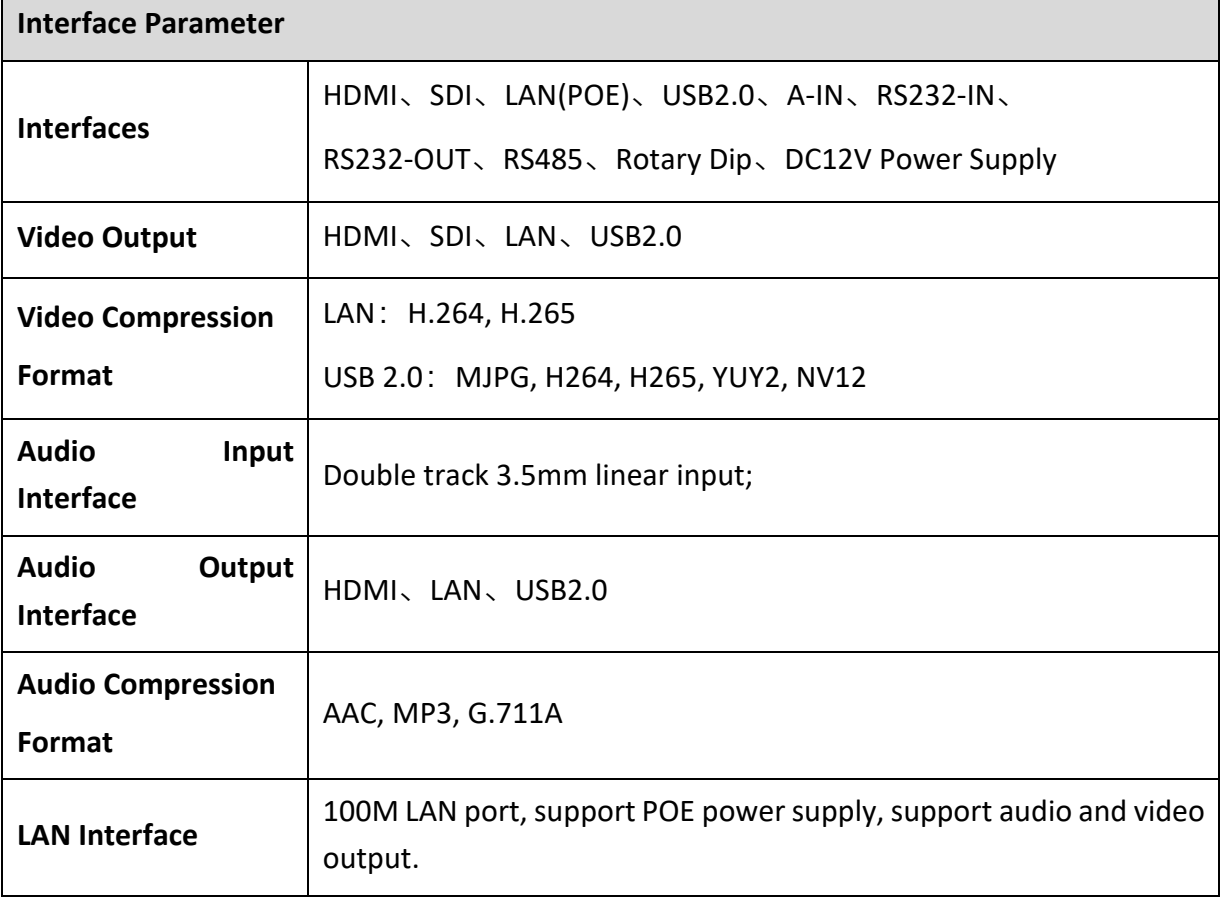

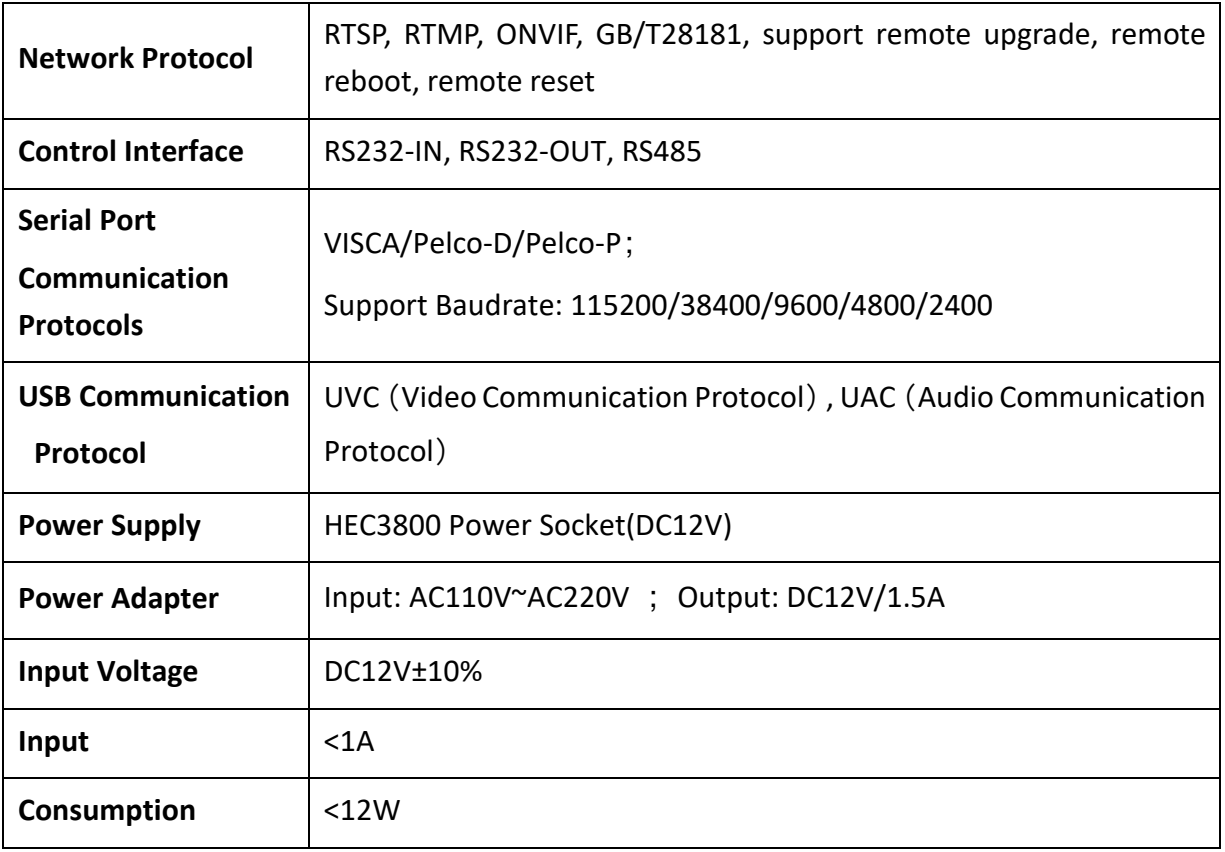

#### Table1-4 PTZ Parameter

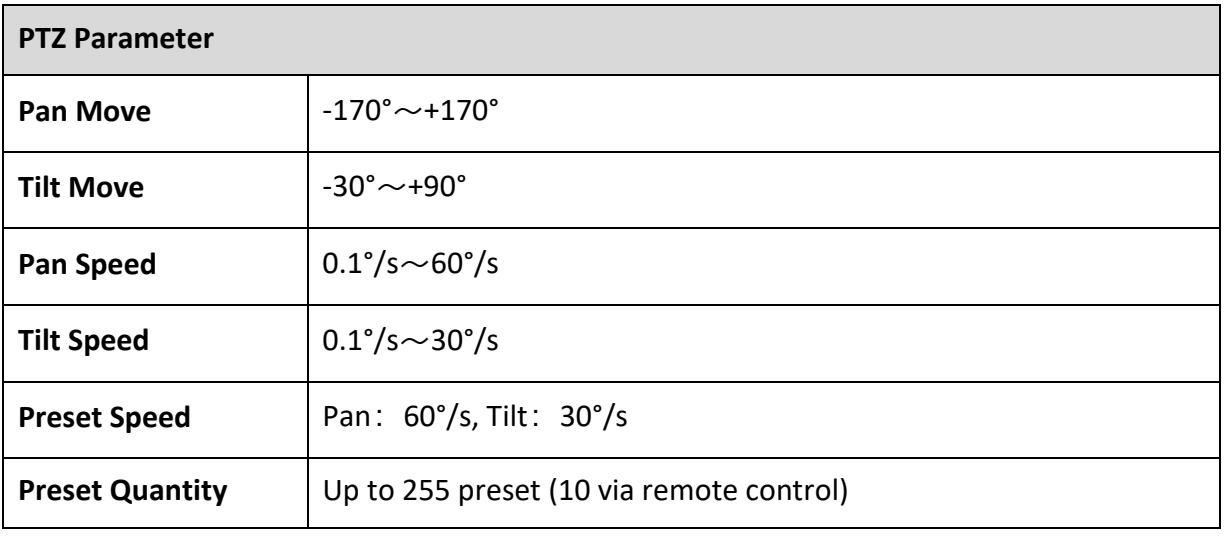

## Table1-5 Other Parameter

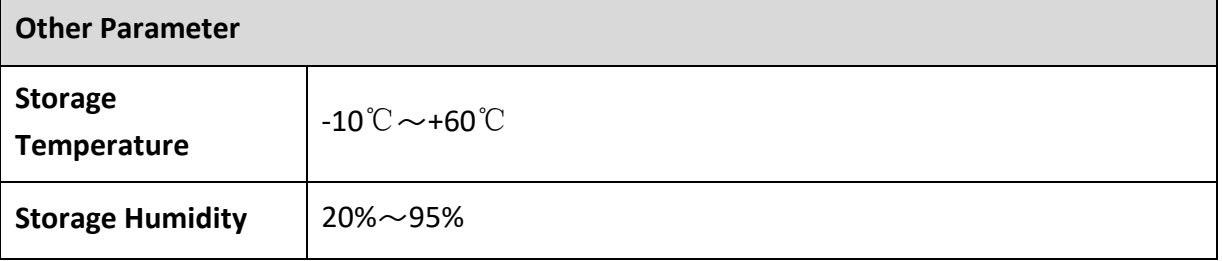

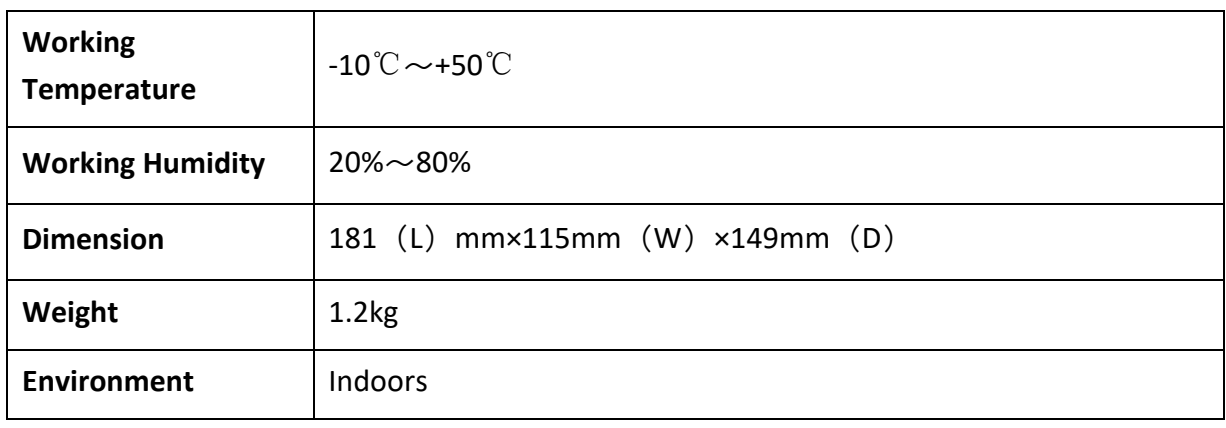

Table1-6 Accessory Parameter

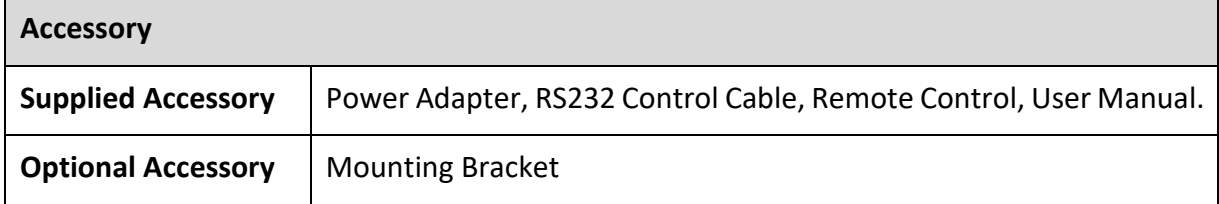

# <span id="page-16-0"></span>2.4 Interface

## <span id="page-16-1"></span>2.4.1 Back Panel

Interface of this camera include: HDMI, USB2.0, SDI, Audio In, IP Jacket, RS232 In/Out, Dial Switch, RS485, DC12V Power Supply.

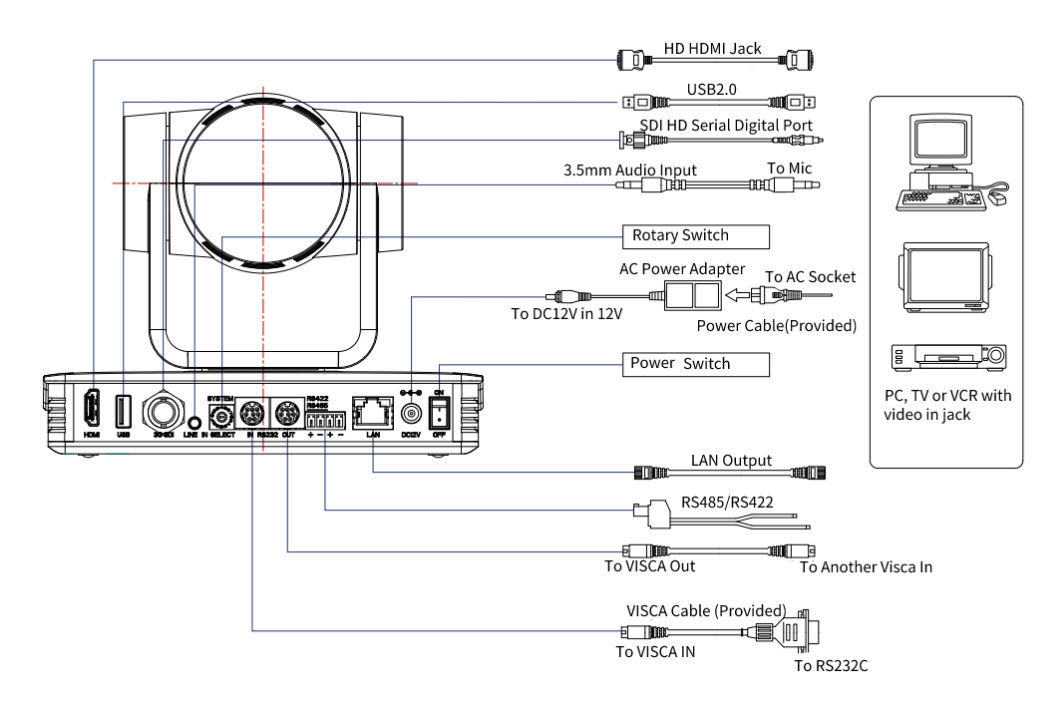

Figure1-5 Back Panel

## <span id="page-17-0"></span>2.4.2 RS-232 Jack

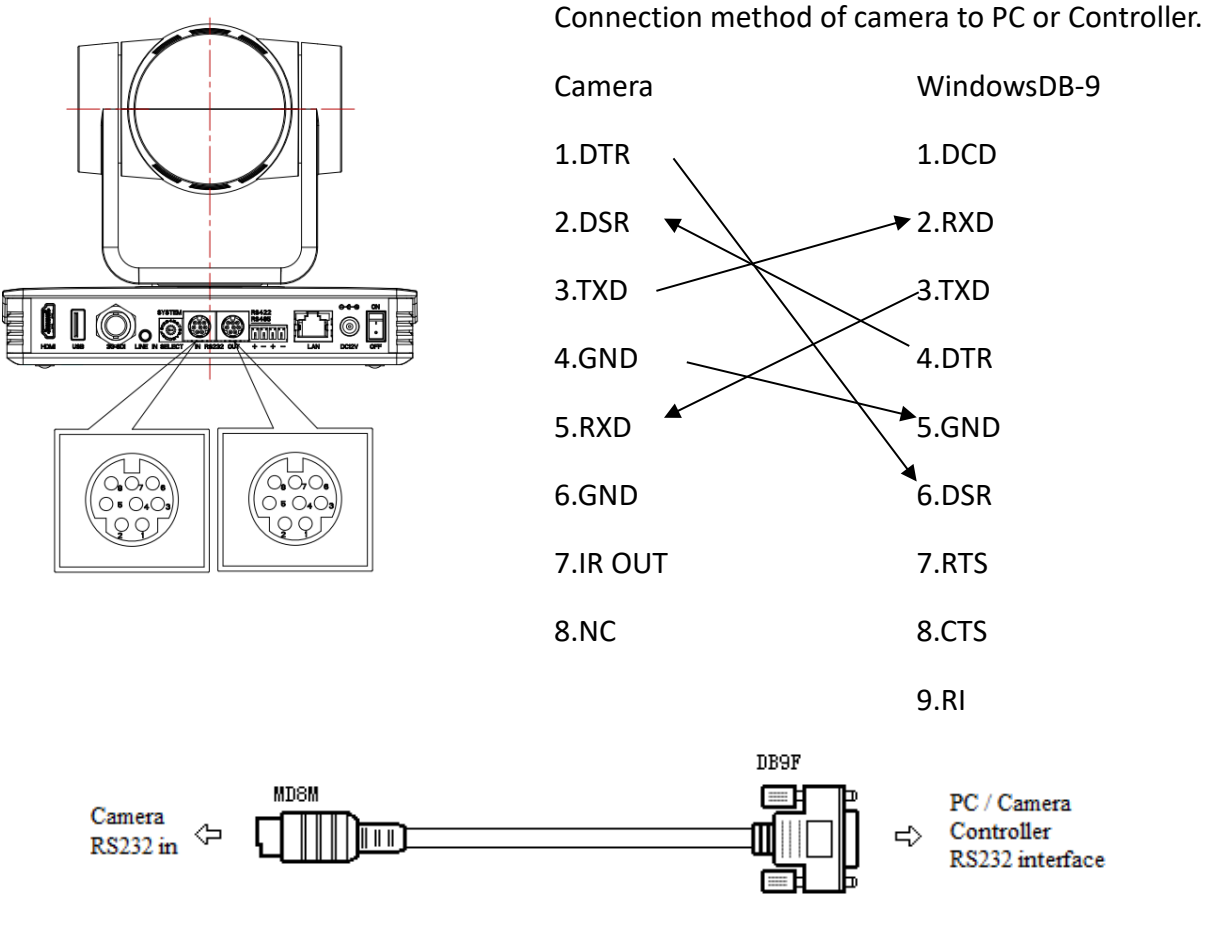

Figure1-6 Diagram of RS232 Connection

#### **2**)**RS-232 Mini-DIN 8-pin Terminal Definition**

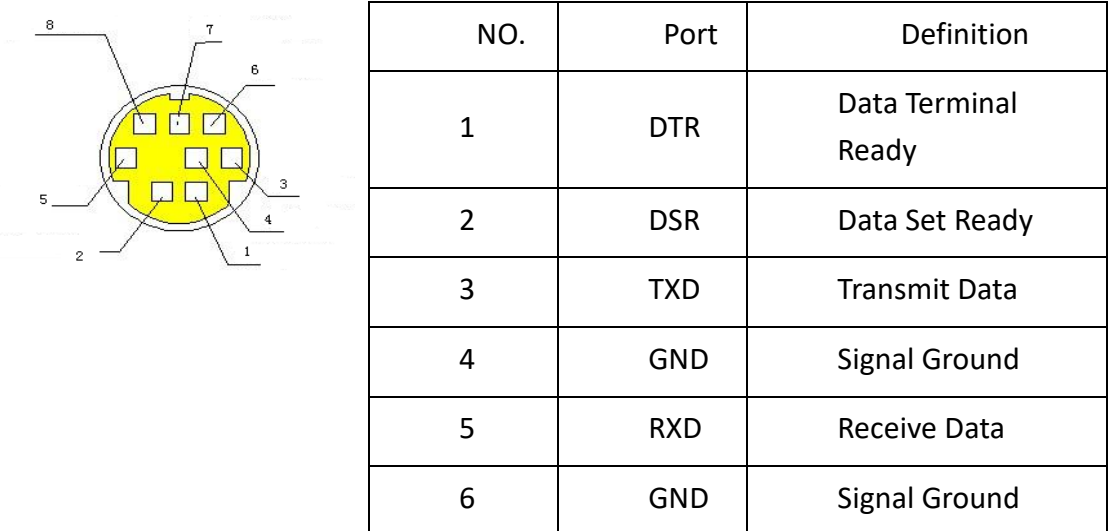

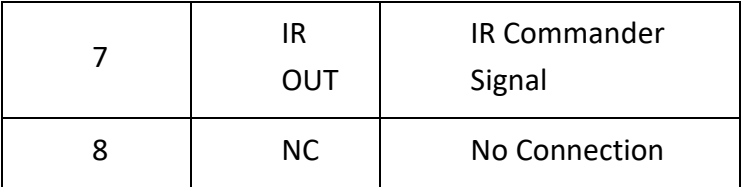

Table1-7 RS-232 Mini-DIN 8-pin Port Definitions

#### **3**)**RS232 (DB9) Port Definition**

#### Table 1-9 RS232(DB9) Port Definition

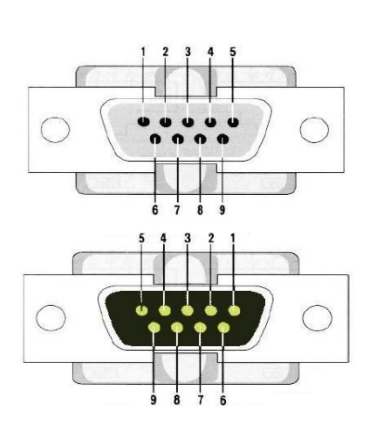

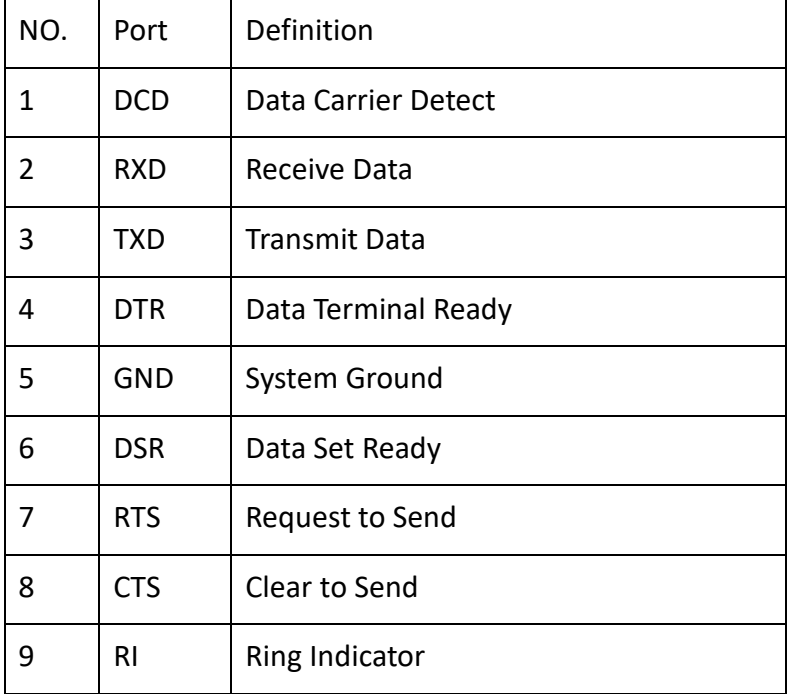

#### **4)VISCA Networking Method**

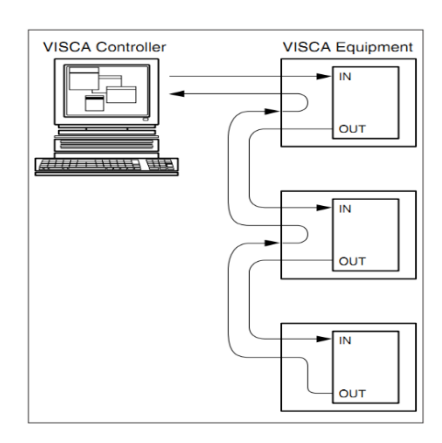

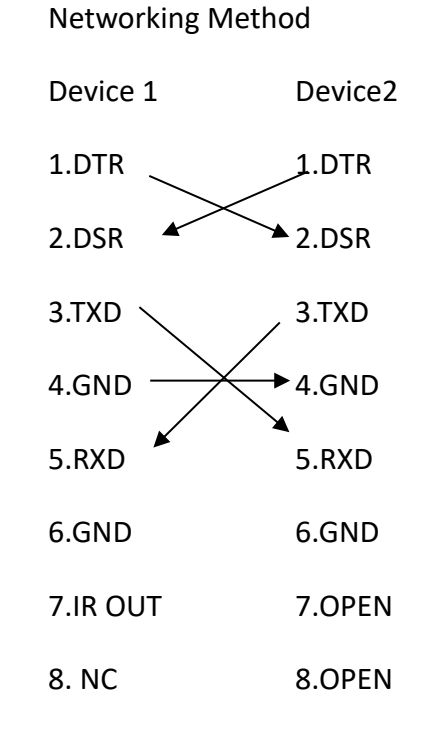

Figure1-7 Diagram of Networking Method

# $\bigwedge$  Caution

 The product has RS232 input and output interfaces and can be cascaded in the above manner.

## <span id="page-19-0"></span>2.4.3 Rotary Dial

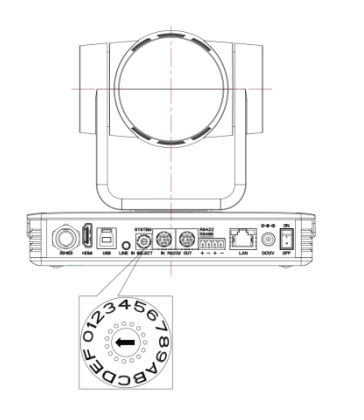

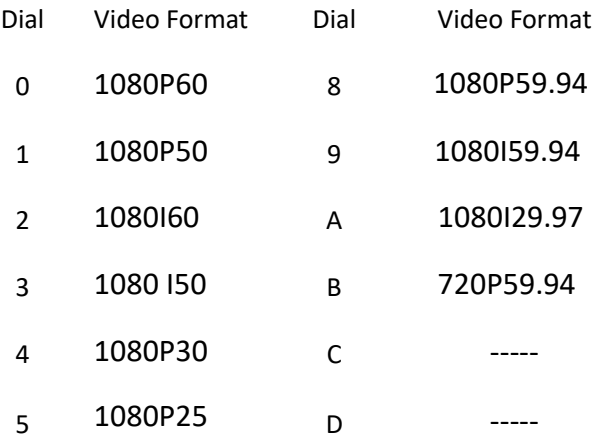

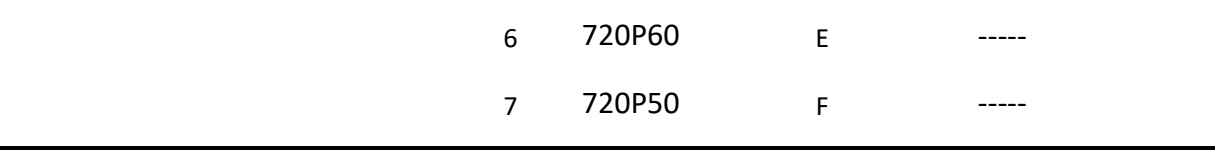

# $\sqrt{\Lambda}$ Caution

 After switching the mode and dialing the code, you need to restart the camera to take effect;

When the rotary dial is 5-F, the video format item will be displayed in the menu;

# 3. How To Use

# <span id="page-21-1"></span><span id="page-21-0"></span>3.1 Output Image

## <span id="page-21-2"></span>3.1.1 Power-on Self-test

After powering on, camera will have initial configuration and receiver light will be flashing. Camera will do a brief pan-tilt tour and return to the home position, or if preset 0 is set, the camera will return to the preset 0 position).

## <span id="page-21-3"></span>3.1.2 Video Output

1) Network output: connect this product and your computer through network cable, then open the browser, enter the camera IP address (factory default 192.168.5.163) in the address bar, then to the login page and input a user name and password (factory default are "admin") ,Finally enter the preview page, and the image comes out.

(Note: If you forget your user name, password, IP address, you can manually restore the default by the remote controller key combination \* #)

2) SDI HDMI: Connect the monitor with the corresponding video output interface.

3) USB2.0 Output: Connect this product with computer USB2.0 interface, open the Device Manager to see whether there is an image device and whether the Universal Serial Bus controllers recognize USB2.0 device. After properly identified, open the software, choose the image device and then it will output image.

# <span id="page-21-4"></span>3.2 Remote Control

Remote control using instruction: There are wireless remote control and IR remote control for options.

Steps for wireless remote control usage are as below:

#### **1**)**Code Pairing**

Press the "Settings" + "\*" button for 3 seconds, the LED will turn off to flashing, after releasing the button, the LED light will keep flashing to start the code pairing, the receiver is powered on, and the LED will be off when the code pairing is successful; If you use other remote control, you need to clear the code of this remote control, or re-pair the code of the new remote control. If the code pairing has been unsuccessful, the red LED light flashes for 20 seconds and then goes out, stop the code pairing and go to sleep; at this time, press any key to wake up and re-pair the code.

Note: After the code is successfully matched, you need to select the camera address to control it

#### **2**)**Clear Code Data**

Press the "Settings" key + "#" key from light off to flashing, the receiving end is powered off and then powered on. The LED is off, indicating that the paired data is cleared successfully

### **3**)**Enter Sleep Mode and Wake Up**

If there is no operation in the working state, it will immediately enter the sleep mode, and press any key to wake up.

## <span id="page-22-0"></span>3.2.1 IR Remote Control

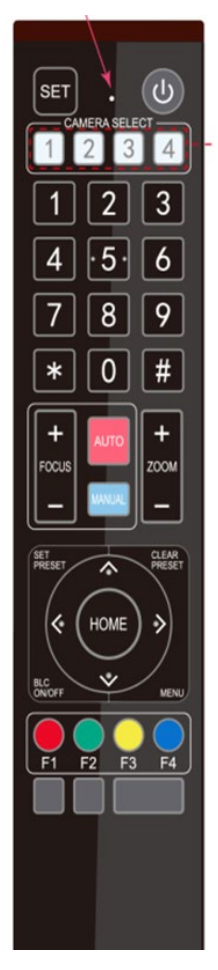

**6. Zoom Control Key** Zoom+:Lens near Zoom-:Lens far

#### **1. Standby Key**

After 3S long press, the camera will step into standby mode. Long press 3S again, the camera will self-test again and back to HOME position. (Note: If power-on mode is turned on and Preset 0 is set, and there is no operation within 12s, it will automatically point to the specified preset position.

### **2. Camera Address Selection**

Select the camera address which wants to be controlled

### **3. Number Key**

Set or run 0-9 presets

### **4,\*,# Key**

Key combination use

### **5. Focus Control Key**

Auto Focus: Enter into auto focus mode.

Manual Focus: The camera focus mode is manual

Switch the camera focus mode to manual focus by pressing [focus +] or [focus -] to adjust.

#### **7. Set or Clear Preset key:**

Set Preset: Set preset key + 0-9 number key:

Clear Preset key: Clear preset key + 0-9 number key

#### **8. Pan/Tilt Control Key**

Press ▲ Key :Up

Press ▼Key :Down

Press <A Key : Left

Press ▼Key: Right

"HOME" Key: Return to the middle position or enter into the next level menu

#### **9. BLC Control Key**

Back Light ON / OFF: Turn on or off the back light

#### **10. Menu Setting**

Open or close the OSD menu

Enter / exit the OSD menu or return to the previous menu.

#### **11. Camera IR Remote Control Address Setting**

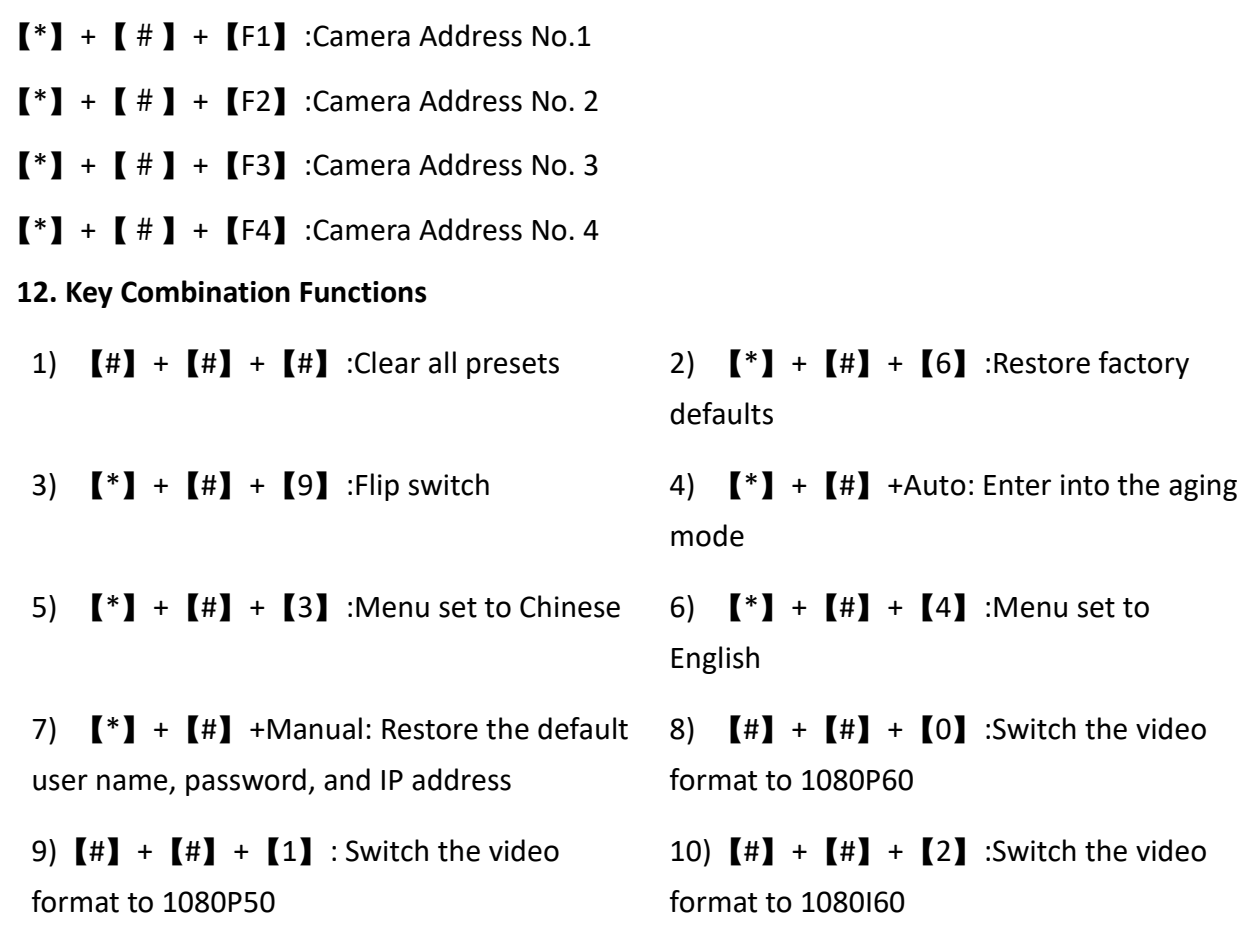

11)  $[ #] + [ #] + [3]$  :Switch the video format to 1080I50 12)  $[4] + [4] + [4]$  : Switch the video format to 720P60 13)  $[ #] + [ #] + [5]$  :Switch the video format to 720P50 14)  $[$   $\sharp$   $]$  +  $[$   $\sharp$   $]$  +  $[$   $\sharp$   $]$   $\sharp$  : Switch the video format to 1080P30 15)  $[ #] + [ #] + [7]$  :Switch the video format to 1080P25 16)  $[$  # $]$  +  $[$  # $]$  +  $[$  8 $]$  : Switch the video format to 1080P59.94 17)  $[ #] + [ #] + [9]$  :Switch the video format to 1080I59.94 18)  $[$   $\sharp$   $]$  +  $[$   $\sharp$   $]$  + Auto: Stop the aging mode

## <span id="page-24-0"></span>3.2.2 **Application**

After the device starts normally, it receives and executes the infrared command, presses the button of the remote control, the remote control receiving indicator flashes, releases the button, the indicator stops flashing. You can use the infrared remote control to perform operations such as preset position setting, positioning, leveling, and tilting.

Key Description:

1、The button mode mentioned in this manual refers to the two actions of pressing and releasing the buttons on the remote control. For example, "press the [HOME] key" refers to the action of pressing the [HOME] key and then release. If it need to press the key for a long time, it will be specifically explained in the manual.

2、In this manual, when it is necessary to operate a combination key, it means to operate in the order of the manual. For example, "press [\*] + [#] + [F1] key" means to press the [\*] key first, then press the [#] key, and finally press the [F1] key.

#### **1**)**Camera Selection**

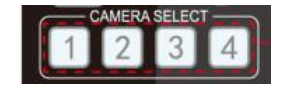

#### **2**)**Pan/Tilt Control**

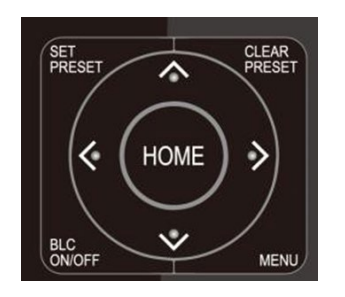

Select the camera address to control.

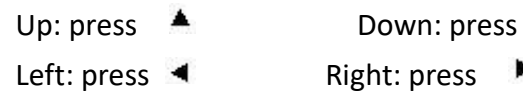

Back to middle position: press" 【HOME】"

Press and hold the up/down/left/right key, the pan/tilt movements will keep running, from slow to fast, until it runs to the endpoint; stop as soon as the key is released.

#### **3**)**Set and Clear Presets**

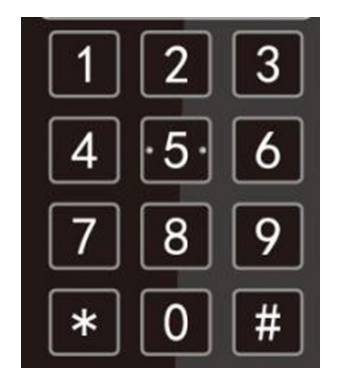

1、**Set Preset:** press 【 SET PRESET 】 button, and then press the number key 0-9 to set preset positions.

**Note: 10 presets via remote control.**

- 2、**Call Preset:** Press a number key 0- 9 directly to call a preset position.
- 3、**Clear Preset:** press 【 CLEAR PRESET】 button, and then press the number key 0-9 to clear preset positions.

#### **Note : press the**【**#**】 **key three times continually to clear all presets.**

#### **4**)**Zoom Control**

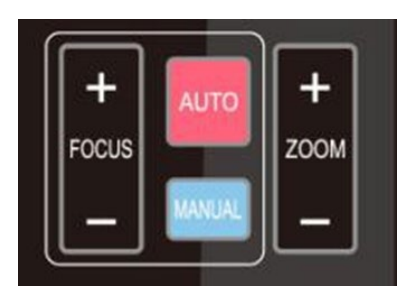

#### ZOOM IN: press "ZOOM +" key

ZOOM OUT: press "ZOOM -" key

Press and hold the keys, the action of focus will keep continue and stop as soon as the key is released.

#### **5**)**Focus Control**

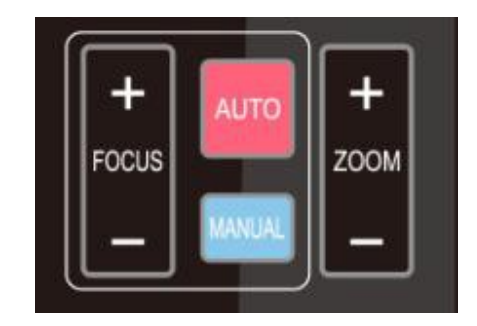

Focus (near):Press "【focus+】" key (Valid only in manual focus mode) Focus (far): Press " [focus-] "key (Valid only in manual focus mode) Auto Focus: Support Manual Focus: Support Press and hold the key, the action of focus

will keep continue and stops as soon as the key is released.

#### **6) Camera IR Remote Controller Address Setting**

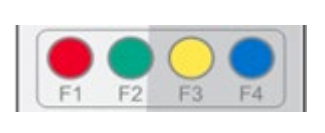

 $[\cdot] + [\cdot] + [\cdot] + [\cdot]$ : Camera Address No.1

 $[\cdot] + [\cdot] + [\cdot] + [\cdot]$ : Camera Address No.2

 $[\cdot] + [\cdot] + [\cdot] + [\cdot]$ : Camera Address No.3

 $[\cdot] + [\cdot] + [\cdot] + [\cdot]$ : Camera Address No.4

## <span id="page-26-0"></span>3.3 Menu Setting

 $\bigwedge$  Caution Note: The modification valid only if exit the menu before save and power off.

### <span id="page-26-1"></span>3.3.1 Main Menu

In normal working mode, press 【MENU】key to display the menu, using scroll arrow to point at or highlight the selected items.

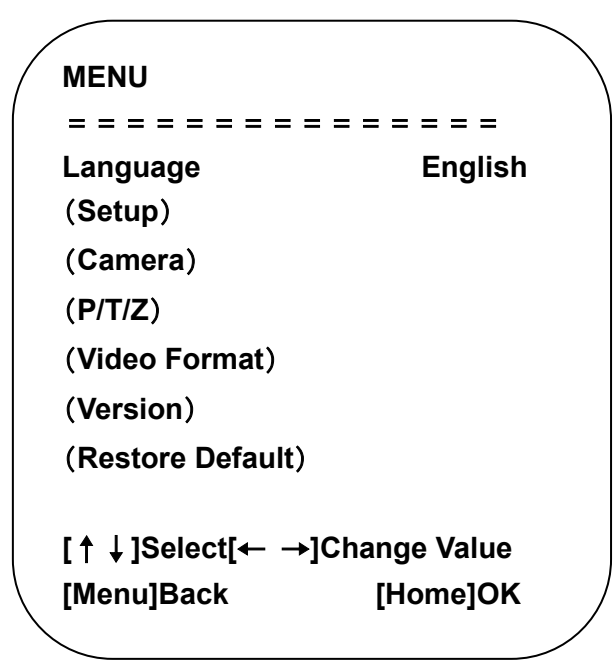

Language: Chinese/English

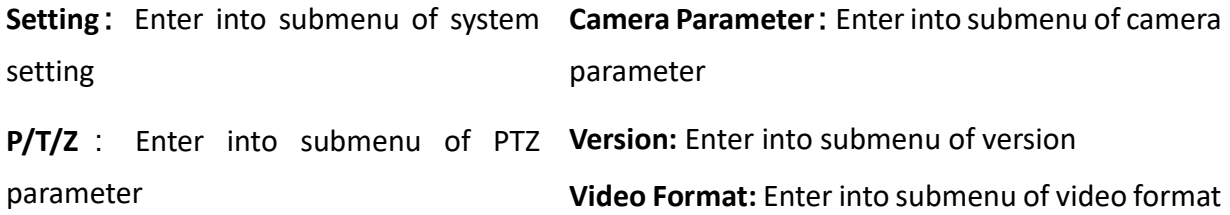

**Restore Factory Default:** Select Yes or No to restore factory default.

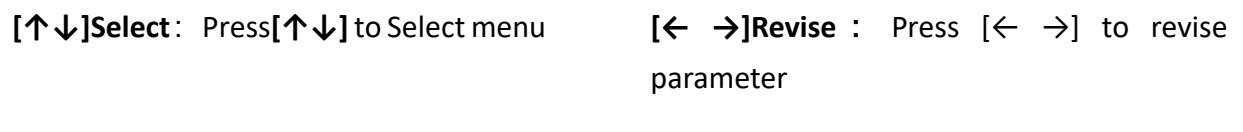

<span id="page-27-0"></span>

**[Menu]Return:** Press [Menu] to return **[Home]Confirm:** Press [Home] to confirm

### 3.3.2 Setting System

Move the cursor to (Settings) and press the [HOME] key to enter the settings page, as shown below.

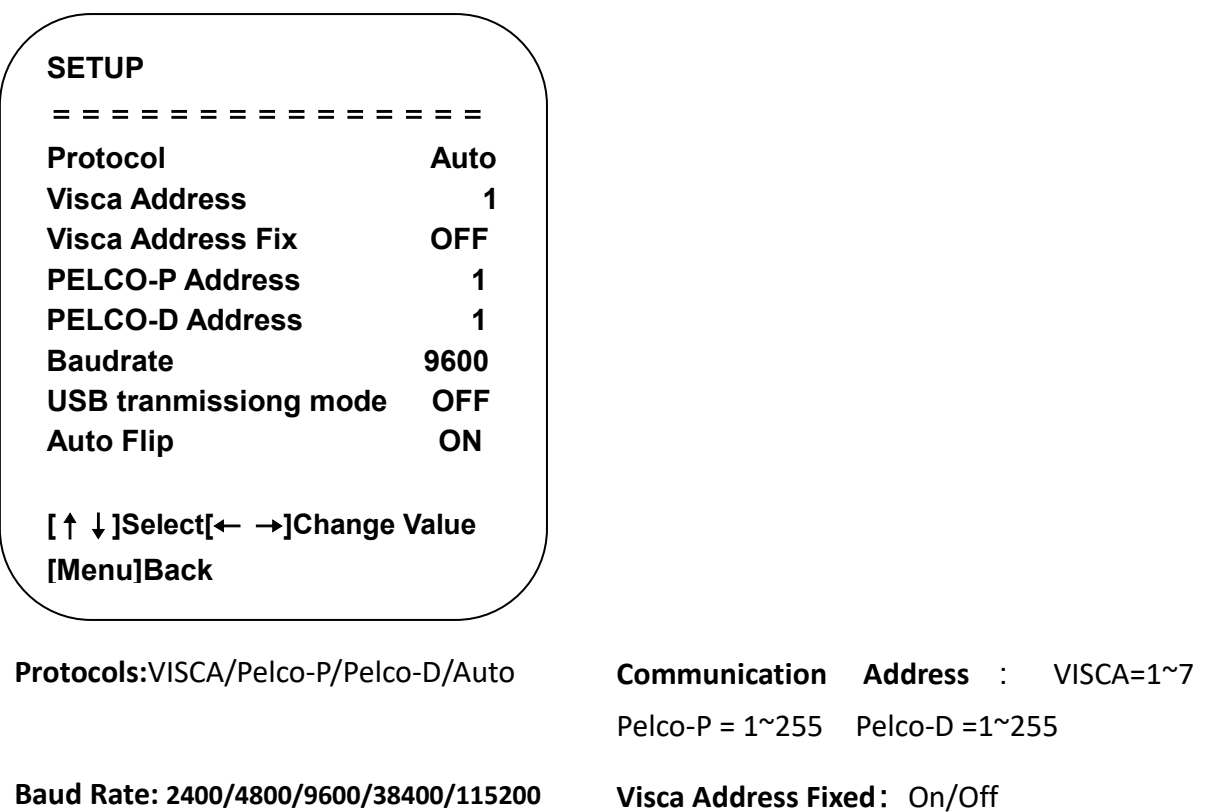

**USB Dual Stream: On/Off <b>Auto Flip: On/Off Auto Flip: On/Off** 

## <span id="page-27-1"></span>3.3.3 Camera Parameter Setting

Move the pointer to the (CAMERA) in the Main Menu, click the【HOME】key and enter the (CAMERA) as follow.

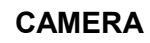

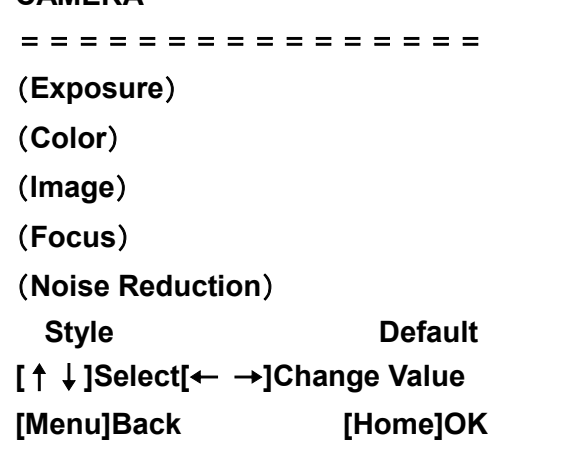

**Exposure:** Enter into Exposure setting

**Color:** Enter into color setting

**Image:** Enter into image setting

**Focus:** Enter into focus setting

**Noise Reduction:** Enter into noise reduction

**Style:** Default, standard, clear, bright, soft

#### **1**)**Exposure**

Move the pointer to the (EXPOSURE) in the Main Menu, click the【HOME】and enter the (EXPOSURE SET) as follow.

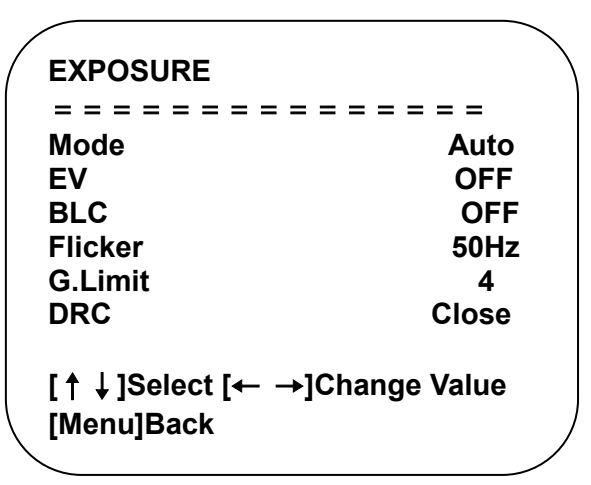

**Mode :** Auto, Manual, Shutter priority, Iris priority and Brightness priority.

**EV :** On/Off (only available in auto mode)

**Compensation Level:** -7~7 (only available in auto mode when EV is ON)

**BLC:** ON/OFF for options (only available in auto mode)

**Anti-Flicker:** OFF/50Hz/60Hz for options (only available in Auto/Iris **priority**/Brightness **priority** modes)

**Gain Limit:** 0~20(only available in Auto/ Iris **priority** /Brightness **priority** mode)

**WDR:** Off,1~8

**Shutter** :1/25,1/30,1/50,1/60,1/90,1/100,1/120,1/200,1/250,1/350,1/500,1/1000,1/2000,1/ 3000,1/4000,1/6000,1/10000(only available in Manual and Shutter priority mode)

**IRIS** :OFF,F11,F9.6,F8.0,F6.8,F5.6,F4.8,F4.0,F3.4,F2.8,F2.4,F2.0,F1.8(only available in Manual and Iris priority mode)

**Brightness**: 0~23 (only available in Brightness **priority** mode)

#### **2**)**Color**

Move the pointer to the (COLOR) in the Main Menu, click the【HOME】and enter the (COLOR SET) as follow

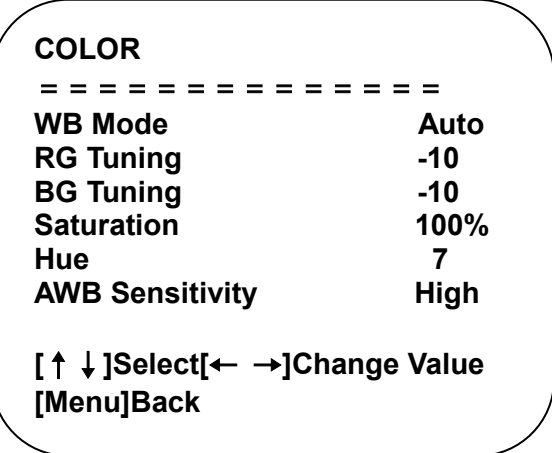

**WBMode:** Auto, Manual, One Push,

3000K/3500K/4000K/4500K/5000K/5500K/6000K/6500K/70000K.

**Red Tuning:** -10~10(only available in Manual mode)

**Blue Tuning:** -10~10(only available in Manual mode)

**Red Gain:** 0~255(only available in Manual mode)

**Blue Gain:** 0~255(only available in Manual mode)

**Saturation:** 60%, 70%, 80%, 90%, 100%, 110%, 120%, 130%, 140%, 150%, 160%, 170%, 180%, 190%, 200%

**Hue**: 0~14

**AWB Sensitivity:** high/middle/low(only available in Auto mode)

#### **Hue: 0-14**

#### **3**)**IMAGE**

Move the pointer to the (IMAGE) in the Menu, click the 【HOME】 and enter the (IMAGE) as follow

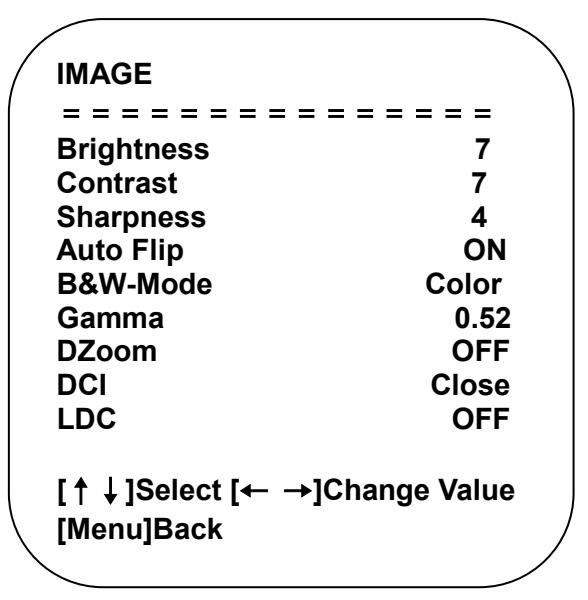

**Brightness:** 0~14

**Contrast:** 0~14

**Sharpness:** 0~15

**Flip-H:** On/Off

**Flip-V:** On/Off

**Auto Flip:** On/off

**B&W Mode:** color, black/white

**Gamma:** default, 0.45, 0.48, 0.50, 0.52, 0.55

**DZoom:** digital zoom options: On/Off

**DCI:** Dynamic Contrast: Off, 1~8

**Low Light Mode:** On/Off

**4**)**Focus** 

Move the pointer to the (FOCUS) in the Menu, click the【HOME】and enter the (FOCUS) as follow.

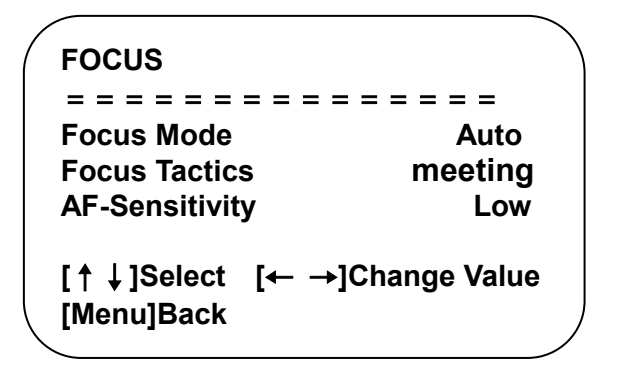

Focus Mode: Auto, manual, One-touch Focus

**Focus Tactics:** Before focus, after focus, meeting, education, moving objects, center focus

**AF-Sensitivity:** High, middle, low

#### **5**)**Noise Reduction**

Move the pointer to the (NOISE REDUCTION) in the Menu, click the【HOME】and enter the (NOISE REDUCTION) as follow.

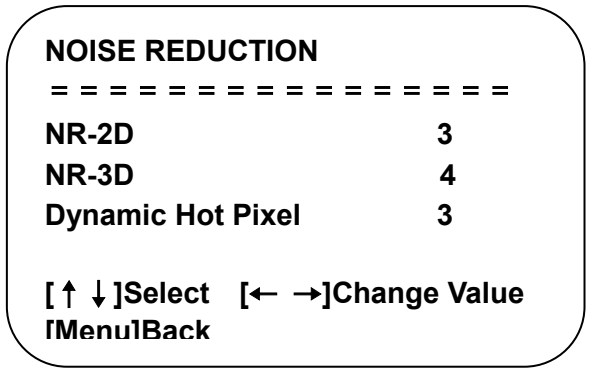

**2D Noise Reduction**: Auto, close, 1~7

**3D Noise Reduction**: Close, 1~8

**Dynamic Hot Pixel: Close, 1~5** 

## <span id="page-31-0"></span>3.3.4 P/T/Z

Move the pointer to the (P/T/Z) in the Main Menu, click the  $[HOME]$  and enter the (P/T/Z) as follow

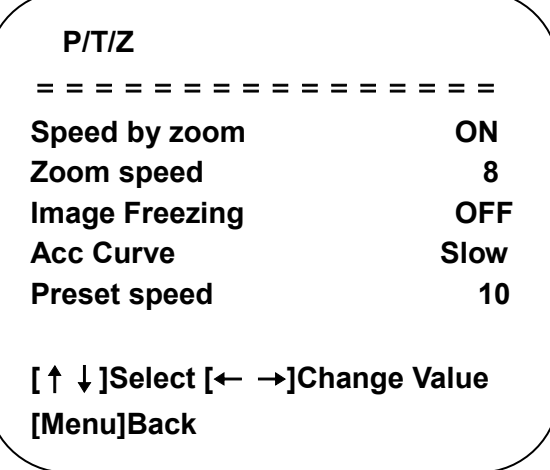

**Depth of Field:** Only effective for remote controller, On/ Off;

When zoom in, the Pan/Tilt control speed by remoter will become slow

**Zoom Speed:** Set the zoom speed for remote controller,1~8

**Image Freezing:** On/Off

**Accelerating Curve:** Fast/slow

**Preset Speed:** 1-10

### <span id="page-32-0"></span>3.3.5 Video Format

Move the pointer to the (Video Format) in the Menu, click the【HOME】and enter the (Video Format) as follow

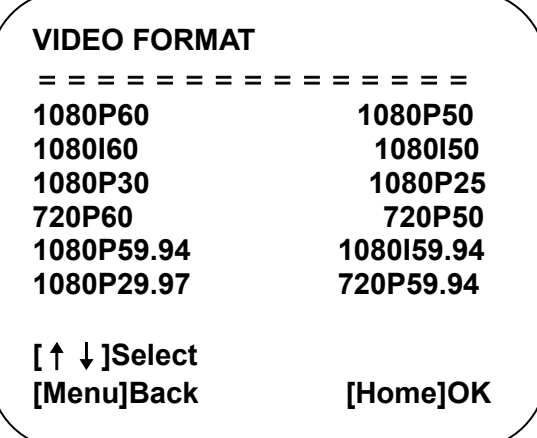

# $\overline{\mathord{!}\setminus}$ Caution

● Exit menu after modifying parameter to save it

## <span id="page-33-0"></span>3.3.6 Version

Move the pointer to the (VERSION) in the Main Menu, click the【HOME】and enter the (VERSION) as follow

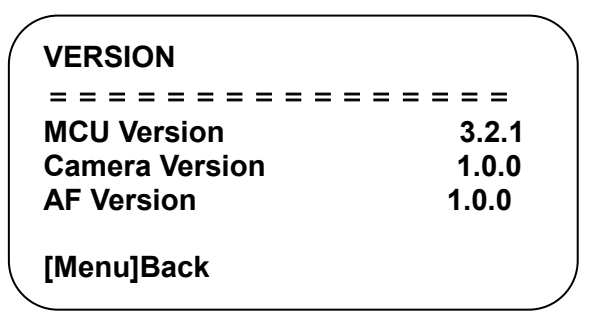

**MCU Version:** Display MCU version information

**Camera Version:** Display camera version information

**AF Version:** Display the focus version information

## <span id="page-33-1"></span>3.3.7 Restore Default

Move the pointer to the (VERSION) in the Main Menu, click the【HOME】and enter the (VERSION) as follow.

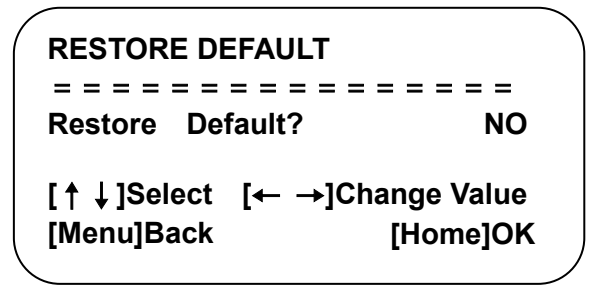

**Restore default:** Yes/no ;( after restoring default, the language, color, and video format won't be restored)

# $\triangle$  Caution

 If the address of former remoter is not 1 but another one from 2,3,4,the corresponding camera address will restore to 1 when all parameters or system parameters are restored. User should change the remoter address to be 1 (press No.1 according to the camera so to get normal operation)

# 4. Network Connection

# <span id="page-35-1"></span><span id="page-35-0"></span>4.1 Connection Method

Direct Connection: Direct connections via "cross-over" network cable

Connection to LAN: Connections to LAN via patch cable to LAN wall jack or LAN switch

# Caution

 Please do not put the power and network cable in places where can be easily touched to prevent video quality lowered by unstable signal transmission due to poor contact of cables.

The computer must have the network segment where the camera IP address belongs to. The device will not be accessible if without the segment. I.E. The camera default IP address is 192.168.5.163, then segment 5 must be added in the computer. Specific steps are as below:

Firstly open the window of Local Area Connection Properties on computer, select the "Internet protocol version 4(TCP/IPv4)" as shown by picture on the left. Double click or click the property "Internet" protocol version 4 (TCP/IPv4)to enter into the Internet Protocol Version 4(TCP/IPv4) Properties window, select "Advanced" to enter into the Advanced TCP/IP Setting and add IP and subnet mask in the IP browser as picture shown below. Click the "Confirm" to finish the adding of IP segment. User can add the corresponding network segment according to the revised IP address of the camera.

# Caution

 The IP address to be added cannot be same with that of other computers or devices. The existence of this IP address needs to be verified before adding.

Click the "Start" and select "Operation" to input cmd as picture below to verify if the network segment has been successfully added.

| <b>BIN</b> Administrator: cmd.exe - Shortcut           | $\Box$ |
|--------------------------------------------------------|--------|
| $C:\Upsilon\to\mathbb{S}\$ 172.16.43.72                |        |
| Pinging 172.16.43.72 with 32 bytes of data:            |        |
| Reply from 172.16.43.72: bytes=32 time<1ms TTL=128     |        |
| Reply from 172.16.43.72: bytes:32 time<1ms TTL:128     |        |
| Reply from 172.16.43.72: bytes=32 time<1ms TTL=128     |        |
| Reply from 172.16.43.72: bytes=32 time<1ms TTL=128     |        |
| Ping statistics for 172.16.43.72:                      |        |
| Packets: Sent = 4, Received = 4, Lost = $0$ (0% loss), |        |
| Approximate round trip times in milli-seconds:         |        |
| Minimum = 0ms, Maximum = 0ms, Average = 0ms            |        |
| C:\Windows\system32>                                   |        |
| ш                                                      |        |

Figure1-8 Network segment successfully added

User can also to verify network connection as steps above mentioned after the finish of camera self-check. If IP is default, open DOS command window and input 192.168.5.163, then press Enter key. It will show message as below: which means network connection is normal.

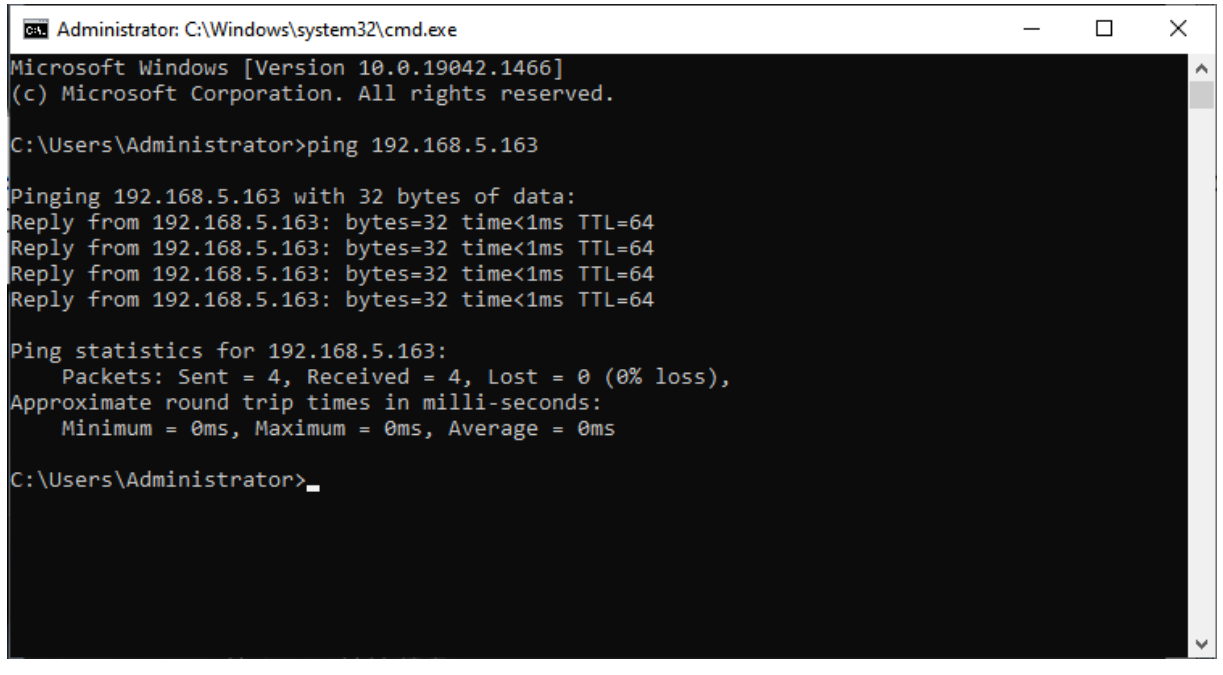

Figure1-9 Network Connection Screenshot

# <span id="page-37-0"></span>4.2 Camera Web Interface

## <span id="page-37-1"></span>4.2.1 Web Login

#### **1**)**Web Login**

After assigning an IP address to the camera, you can reach the Web Interface by typing in the camera's IP address into a web browser. You can log in this interface as administrator or user. If as administrator, type in "admin" into the username and password fields. If as user, type in "user1" or "user2" into the username and password fields. From the Web Interface, you can control the camera using the arrows on the left side. You can also adjust many of your camera's settings via this IP interface.

Note:

1. If login as "user", your rights are limited to preview, playback, and logout (No configuration right)

2. Browsers that support Web function are Google, IE, 360 and other popular browsers.

### **Language Selection: On the right top of the interface display "**中文**|English", click "English".**

### <span id="page-37-2"></span>4.2.2 Preview

After successful login into the management interface, it enters the video preview interface. In the preview screen, users can control PTZ, zoom, focus, video capture, sound, focus, full screen and set the preset position, run, delete and other operations.

You can record the video and save it on SD Card when SD Card built in. Video can be saved on the Computer at Local.

#### **1**)**Login as administrator**

User name and default password: admin

You can control PTZ, zoom, focus, video capture, sound, focus, full screen and set run, and delete the preset position.

#### **2**)**Login as user**

User name and default password: "user1" or "user2"

You can control PTZ, zoom, focus, sound, focus, full screen and set run, and delete the preset position.

## <span id="page-37-3"></span>4.2.3 Configuration

Click Configuration to enter into the device parameters setting page

There are the following options: Local configuration, audio configuration, video configuration, network configuration, internet access configuration, system configuration, detailed description see the following table.

Table1-8 Explanation of Camera Configuration

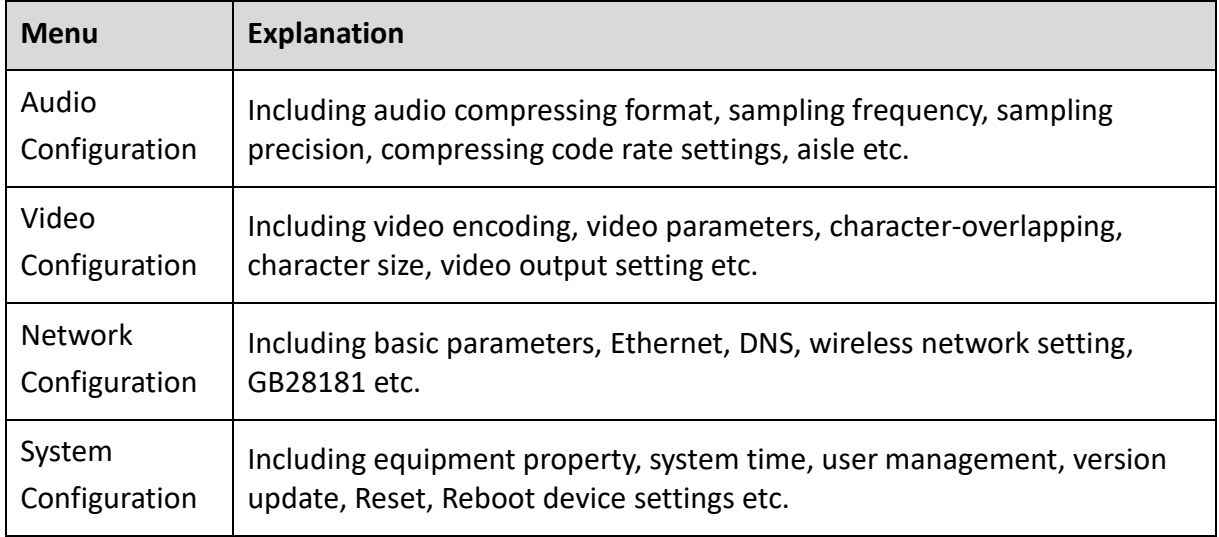

## <span id="page-38-0"></span>4.2.4 Audio Configuration

**Switch:** Choose to enable the audio or not.

**Compressing Format:** Set audio compressing format and manually reboot the device after change (default MP3, G.711A, AAC optional)

**Sampling Frequency:** Set sampling frequency and manually reboot the device after change (MP3, AAC default 16000, 32000, 44100, 48000 optional, G.711A default value is 48000)

**Sampling Precision:** Set sampling precision (default 16bits)

**Compressing Code Rate:** Set audio compressing code rate (default 64bits, 32, 48, 96,128bits optional)

**Channel Type:** Set the channel type (mono by default, stereo optional)

Input volume: set the input volume (default 4, 1-10 optional)

**Note Click "SAVE", it will display "Successfully saved. Restart the device to take effect".** 

## <span id="page-38-1"></span>4.2.5 Video Configuration

#### **1**)**Video Encoding**

**Code Stream:** Different video output mode setting, use different streams. (Main stream, secondary stream)

**Compression Format:** Set the video compression format, save to take it effect (primary / secondary stream default:H.264,H.265 optional)

**Profile:** Profile Mode Setting (Default HP, BP,MP Optional)

**Video Size:** Set video image resolution, save to take it effect (main stream default 1920 \* 1080 or 1280 \* 720 optional; default secondary stream 640 \* 320,320 \* 180,1280 \* 720,1920 \* 1080 optional )

**Stream Rate Control:** Set rate control mode, save to take it effect (Primary / secondary stream default variable bit rate, fixed rate is for option).

**Image Quality:** Set the image quality, image quality can be changed only when rate control is variable bit rate,(main stream defaulted is better, secondary stream default is not good, there are best, better, good, bad, worse, worst for options).

**Rate (Kb / s):** Set the video bit rate (main stream default 4096Kb / s,64-12288Kb / s optional; secondary stream default 1024Kb / s,64-10240Kb / s optional).

**Frame rate (F / S):** Set the video frame rate (primary / secondary stream default 25F / S, primary stream 5-60F/S optional, secondary stream 5-30F / S optional ).

**Key frame interval:** Set the key frame interval (primary / secondary stream default 75F,primary / stream 1-300 optional. secondary stream 1-150F optional).

**Minimum QP of key frame interval:** Set minimum QP of key frame interval(Default 20, 10-51 optional)

**Stream Name:** When streaming via rtsp or rtmp, user can modify stream name. Main Stream(live/av0), sub stream(live/av1)

Click the "Save" button to display the "Parameter saved successfully" message, then settings take effect.

#### **2) Stream Release**

**Switch:** To turn on/off the main / secondary stream.

**Protocol:** primary / secondary stream applies RTMP protocol.

**Host Port:** server port number (default 1935,0-65535 optional)

**Host Address:** server IP addresses (default 192.168.5.11)

**Stream Name:** choose a different stream name (live / av0,live / av1 optional).

**User:** Set the user name.

**Password:** Set the password.

Click on the "Save" button to display the "Save successful" message,then settings take effect.

#### **3**)**RTP Broadcasting**

**Main/Sub Stream: On/off;** 

Protocol: Default RTP, TS, UDP, TCP optional

Address: Default 224.1.2.3. It can be edited.

**Port**: The main stream defaults to 4000, the secondary stream defaults to 4002, and the main/secondary stream is optional from 0 to 65535.

**Visit**: Address comes up after setting. Eg; rtp://224.1.2.3:4000; udp://@224.1.2.3:4000; tcp://@224.1.2.3:4002;

#### **4) Video Parameters**

**A**)**Focus:** Focus mode, focus tactic, focus sensitivity can be set.

**Focus Mode:** set the focus mode (Default automatic, manual optional, one-push)

**Focus Tactic:** set the focus tactic (Default normal meeting,before-focus, after-focus, education tracking, moving-target focus, center focus optional.)

**Focus Sensitivity**: Set the focus sensitivity (default is low, high, medium optional)

**B**)**Exposure:** Exposure mode, exposure compensation, backlight compensation, anti-flicker, gain limit, dynamic range, shutter, aperture, brightness, gain can be set.

**Exposure Mode:** Set the exposure mode (Default automatic, manual, shutter priority, aperture priority, brightness priority optional)

**Exposure Compensation:** Exposure compensation setting is active when it is auto status (default is off).

**Exposure Compensation Value:** Set the exposure compensation value, valid when Exposure Compensation is on (default 0,-7 to 7 optional).

**BLC:** Set back light compensation, valid when it is auto status (default is off).

**Gain Limit:** Set the gain limits, valid in auto focus, iris priority, and brightness priority.

**Gain:** Set gain, only valid in manual exposure mode and shutter priority (default 0, 0~20 optional)

**Dynamic Range:** Set the dynamic range (default off, 1-8 optional).

**Shutter Speed:** Set shutter speed value, valid in manual focus and shutter priority. (default 1/100,

1/25,1/30,1/50,1/60,1/90,1/100,1/120,1/200,1/250,1/350,1/500,1/1000,1/2000,1/3000,1/4 000,1/6000,1/10000 optional).

**Aperture Value:** Set the aperture value, valid in auto focus and iris priority (default F1.8,close, F11, F9.6,F8.0,F6.8,F5.6,F4.8,F4.0,F3.4,F2 .8,F2.4,F2.0,F1.8 optional).

**Brightness:** Set the brightness value, valid in brightness priority mode (default 11,0-23 optional).

**C**)**Color:** White balance, saturation, hue, white balance sensitivity, red fine tuning, blue fine tuning, red gain, blue gain can be set.

**White Balance Mode:** Set the white balance mode (Default automatic, manual, one-push white balance, 3000K, 3500K, 4000K, 4500K, 5000K, 5500K, 6000K, 6500K, 7000K optional).Note: Right click the "Correction" button when selected the One-push white balance mode.

**Saturation:** Set the saturation (default 100%, 60%, 70%, 80%, 90%, 100%, 110%, 120 %, 130%, 140%, 150%, 160%, 170%, 180%, 190%, 200% optional).

**Red Fine Tuning:** valid in auto white balance mode.(default -10, -10~10 optional) **Blue Fine Tuning:** valid in autol white balance mode. (default -10, -10~10 optional) **Chroma:** Set the chrome (default 7, 0-14 optional).

**Auto White Balance Sensitivity:** Sensitivity Auto white balance settings (default is low, high, medium optional).

**Red Gain:** Set the red gain, effective when it is manual (default 158, 0-255 optional).

**Blue Gain:** Sets the Blue gain, effective when it is manual (default 56, 0-255 optional).

**D**)**Image:** You can set brightness, contrast, sharpness, gamma curve, dynamic contrast, black and white mode, horizontal flip, vertical flip, electronic zoom, ultra-low illumination

**Brightness:** Set the brightness (default 7, 0-14 optional).

**Contrast:** Set the contrast (default 7, 0-14 optional).

**Sharpness:** Set the sharpness value (default 4, 0-15 optional).

**Gamma:** Gamma value setting (default 0.45、0.48、0.50、0.52、0.55 optional).

**Dynamic Contrast:** Set dynamic contrast (default off, 1-8 optional)

**BW Mode:** Set black and white mode (default color, black/white optional ).

**Flip Horizontal:** Set Flip Horizontal (default off, on optional).

**Flip Vertical:** Set vertical flip (default off, on optional.

**Digital Zoom:** Set digital zoom (default off, on optional)

**Auto Flip:** Set image auto flip (default off, on optional)

**Lens Distortion Calibration:** Set image distortion (default off, on optional)

**E**)**Noise Reduction:** 2D noise reduction, 3D noise reduction and dynamic dead pixel correction available.

**2D Noise Reduction:** Set 2D noise reduction level (default 3, 1-8 and off optional).

**3D Noise Reduction:** Set 3D noise reduction level (default 4, 1-8 and off optional).

**Dynamic dead pixel correction:** Set Dynamic dead pixel correction (default 3, 1-5 optional).

**F**)**Style: Select image (Default, standard, brightness, clarity, and soft can be set)**

# Caution

 $\bullet$  Refresh the page after changing above parameters in a, b, c, d, e, f to take effect.

### **5**)**Character Overlapping**

**Display Time & Date:** Yes/No

**Display Title:** Yes/No

**Time, Font and Color:** Default white, black, yellow, red and blue optional)

**Title Font Color:** Default white, black, yellow, red, and blue optional)

**Move Character:** Set the location where the time and title to display. Click " up, down, left, right" button to move the characters' location.

**Title**: Set title on device property (default CAMERA1)

**Time**: Set time on system time (default 1970/01/01 05:36:00)

Click "Save" button, "parameters are successfully saves" window pop-up, which means the setting take effect.

#### **6**)**Character Size**

#### **Automatically Adjust According to the Resolution:** Yes/No

**Main Stream Character Size:** Set the character size of the display, the device will automatically restart after changed (default 48, 28-200 optional)

**Secondary Stream Character Size:** Set the character size of the display, the device will automatically restart after changed (default 48, 28-200 optional)

Click "Save" button, "parameters are successfully saves" window pop-up, which means the setting take effect.

### **7**)**Video Output**

Output Format: Set the video output format (default 1080P60, 1080P50, 1080P30, 1080P25, 1080I60, 1080I50, 720P60, 720P50, 1080P59.94, 1080I59.94, 1080P29.97, 720P59.94 optional).

Click "Save" button, "parameters are successfully saves" window pop-up, which means the setting take effect.

## <span id="page-43-0"></span>4.2.6 Network Configuration

#### **1) Network Port**

**Data Port:** set the data port, the device will restart automatically after changed (default 3000,0-65535 optional).

**Web Port:** Set Web port, the device will restart automatically after changed (default is 80, 0- 65535 is optional).

**Onvif Port:** Set Onvif port, the device will restart automatically after changed (default 2000, 0-65535 optional).

**RTMP Port:** Set RTMP port (default 1935, 0-65535 optional).

**RTSP Port:** Set RTSP port, the device will restart automatically after changed (default 554,0- 65535 optional).

**Visca Port:** Set Visca port, the device will restart automatically after changed (default 3001,0- 65535 optional).

**Https Port:** Set http port, the device will restart automatically after changed (default 443, 0- 65535 optional).

WebSocket Port: Set WebSocket port, the device will restart automatically after changed (default 8088, 0-65535 optional).

Click on the "Save" button, it will be valid when display "Save successful".

**RTMP access: RTMP:** / / equipment IP address: 1935 / live/av0 (av0 main stream; av1 second stream)

**RTMP Access:** Rtmp://equipment IP address: 1935 / live/av0 (av0 main stream; av1 second stream)

#### **2**)**Ethernet Parameter**

**DHCP:** Enable or disable obtain IP automatically can be set. After saved, reboot the device to takes effect (default: OFF)

**IP Address:** Set the IP address, after saved, reboot the device to takes effect (default 192.168.5.163).

**Note: This IP address is the same with the one used to login Web page.** 

**Subnet Mask:** Set the subnet mask (default 255.255.255.0).

**Default Gateway:** Set the default gateway (default 0.0.0.0).

**Physical Address:** Set the physical address (the parameter is read-only)

Click the "Save" button, it will be valid when display "Save successful". (Note: To prevent IP conflicts when modify).

#### **3) DNS parameters**

**Preferred DNS Server:** Set the preferred DNS server. (Default 0.0.0.0).

**Alternate DNS Server:** Set alternate DNS server. (Default 0.0.0.0).

Click the "Save" button, it will be valid when display "Save successful".

#### **4) GB28181**

**Switch:** Set whether to activate GB28181.

**Time Synchronization:** Enable/Disable time synchronization

**Stream Type:** Set stream type (default main stream, secondary stream optional)

**Signing Time (in seconds):** 3600, range 5-65535

**Heartbeat Time (seconds):** 60, range 1-65535

**Register ID:** 34020000001320000001

**Register User Name:** IPC

**Register Password:** 12345678

**Equipment Ownership:** Users can add their own

**Administrative Regions:** Users can add their own

**Alarm Zone:** Users can add their own

**Equipment Installation Address:** Users can add their own

**Local SIP Port:** 5060 Range 0-65535

**GB28181 Server Address:** IP address of the computer

**Server SIP Port:** 5060 Range 0-65535

**Server ID:** 34020000002000000001

Click on the "Save" button, it will be valid when display "Save successful".

#### **5) SRT**

SRT Port: Set the SRT port (default 9000, 0-65535 optional)

SRT Password: Set SRT password

SRT Password Length: Set the SRT password length (default 0, 16, 24, 32 optional)

Click the "Save" button, and the prompt message "Parameters saved successfully! It will take effect after restarting!"

#### **6**)**RTMP**

**Enable RTMP:** Enable/Disable RTMP

Click the "Save" button, and it will display "Parameters saved successfully! The new parameter will take effect after restarting.

#### **7) RTSP**

Enable RTSP: Enable/Disable RTSP

**RTSP Authentication:** Set RTSP authentication, default off, on optional

Click the "Save" button, and the prompt message "Save successfully! Modify RTSP authentication parameters will take effect after restarting the device!" will be displayed. After setting, restart the camera to take effect.

## <span id="page-45-0"></span>4.2.7 System Configuration

#### **1) Device Properties**

**Device Name:** Set the device name (Default Camera-1, user can add their own).

**Device ID:** Set the device ID (default 1, read-only).

**System Language:** Set the system language (default Simplified Chinese, English optional).Need to re-login after modify and save the setting.

Click on the "Save" button, it will be valid when display "Save successful".

#### **2) System Time**

**Date Format:** Set the date format (YYYY-MM-DD default year - month - day, MM-DD-YYYY namely Month - Day - Year, DD-MM-YYYY date - month - year Optional).

**Date Separator:** set the date separator (default '/','.','-' Optional).

**Time Zone:** Set the time zone (default UTC+08:00, other time zones optional).

**Time Type:** Set the time types (default 24 hours, optional 12 hours).

**Enable NTP:** Enable/disable NTP

**Update Interval:** Set the NTP server automatic updated time interval. Valid after setting NTP server synchronization (default one day, 2-10 days Optional).

**NTP Server Address or Domain Name:** Set NTP server address or domain name (default time.nits.gov). Valid after setting NTP server synchronization.

**NTP Server Port:** Sets the NTP server port (default 123).Valid after setting NTP server synchronization.

Click on the "Save" button, it will be valid when display "Save successful".

#### **3) User Management**

**Select Users:** Set the user type (the default administrator, User 1, User 2 optional)

**User Name:** Set the user name (Select User Administrator default admin; select a common user1 default user1; to select a common user 2 default user2; user can modify their own)

**Password:** Set a password (Select User Administrator default admin; select a common user1 default user1; to select a common user 2 default user2; user can modify their own).

**Password Confirmation:** Confirm the input passwords are the same or not.

#### **4**)**Version Update**

The version information displayed on the page is read-only version and cannot be modified by the user. It is the same as the version information in the menu. The version information of different device models is different.

**Update File:** Click "Browse..." in the pop-up window and select the upgrade file; click the "Upgrade" button, the upgrade dialog box will pop up. After successfully update, device will automatically reboot. (Note: Make sure that the device power and network can work during update, if not, the upgrade will fail.)

# $\bigwedge$  Caution

- After the version upgrade is completed, you need to restore the factory default values
- a, restore the factory default through web configuration;
- b, restore the factory default value through the menu;
- c, remote control shortcut key \*#6 restore factory default;

Choose one of the above three methods, in which the IP account and password of "method a" are also restored to the default.

#### **5) Restore Factory Setting**

Click "Restore Factory Defaults" button and choose "yes" or "no" on pop-up window, then the device will restart automatically and restore factory setting.

#### **6) Reboot**

Click "Reboot" button and choose "yes" or "no" on the pop-up window, then the device will restart automatically.

### <span id="page-46-0"></span>4.2.8 Logout

Click "Logout"; and select "Yes" or "No" on pop-up window. If choose "Yes", you will exit the current page and return to the user login interface again.

# 5. Serial Port Communication Port

<span id="page-47-0"></span>In normal working state, you can control the camera through RS232/RS485 (VISCA IN) cable. The parameter of RS232 is as below:

Baud rate: 2400/4800/9600/115200/second

Start Bit: 1 bit;

Data Bit: 8 bit;

Stop Bit: 1 bit;

Verification Bit: None.

After power on, the camera will have a brief tour and then back to the center position.

The zoom lens is pulled to the farthest position, and then pulled back, after that self-test is completed.

# <span id="page-47-1"></span>5.1 VISCA Protocol List

### <span id="page-47-2"></span>5.1.1 VISCA Protocol List

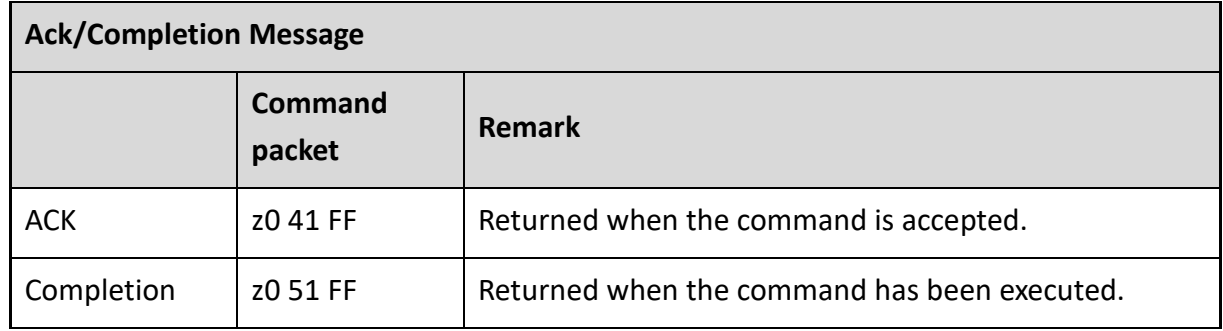

 $z =$  device address  $+ 8$ 

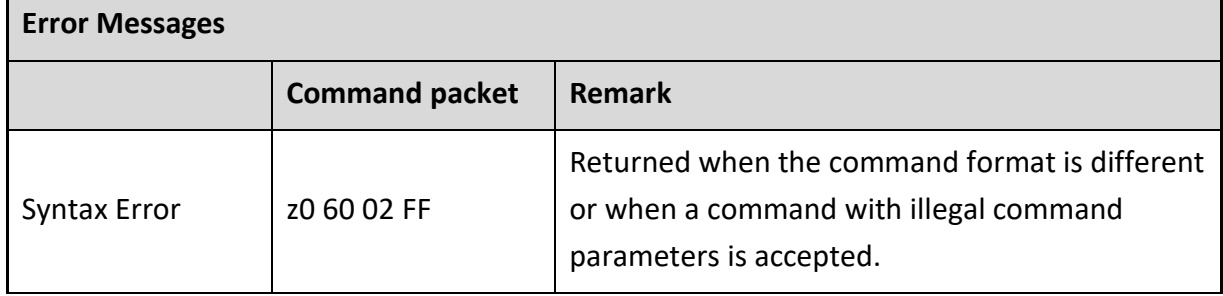

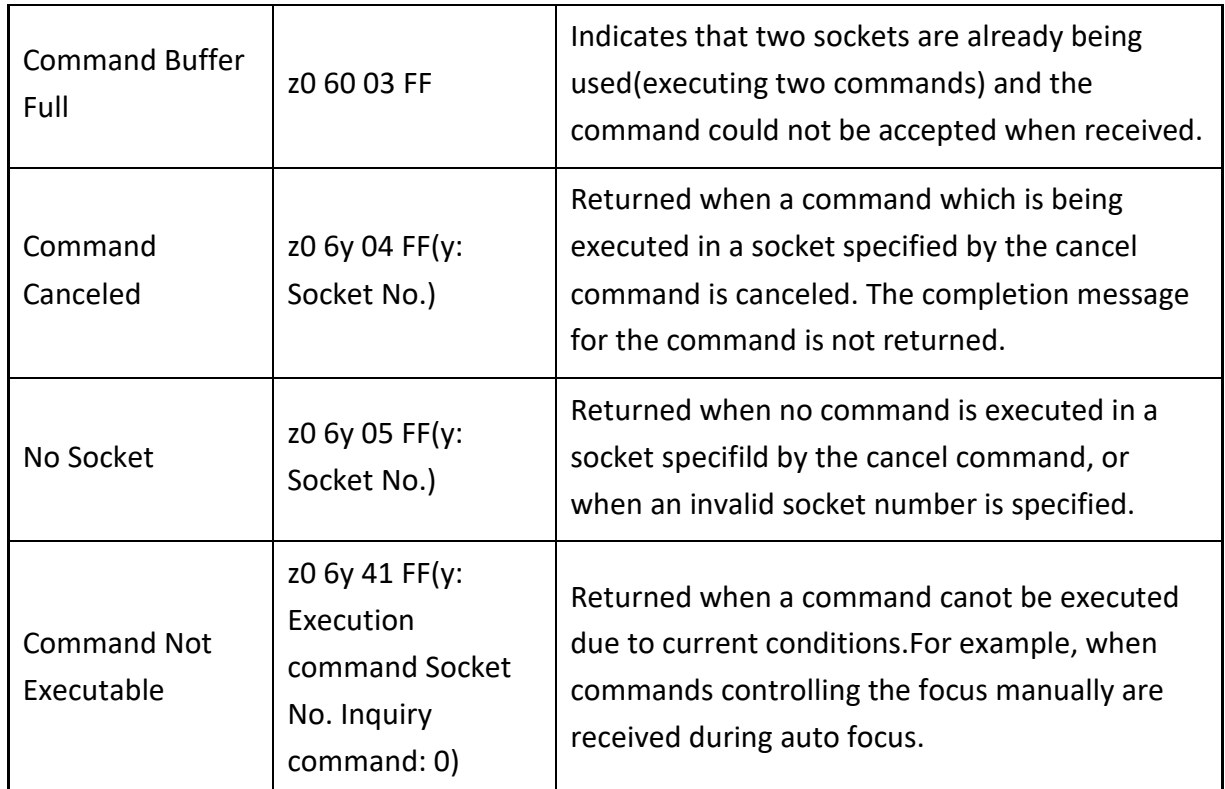

## <span id="page-48-0"></span>5.1.2 Camera Control Command

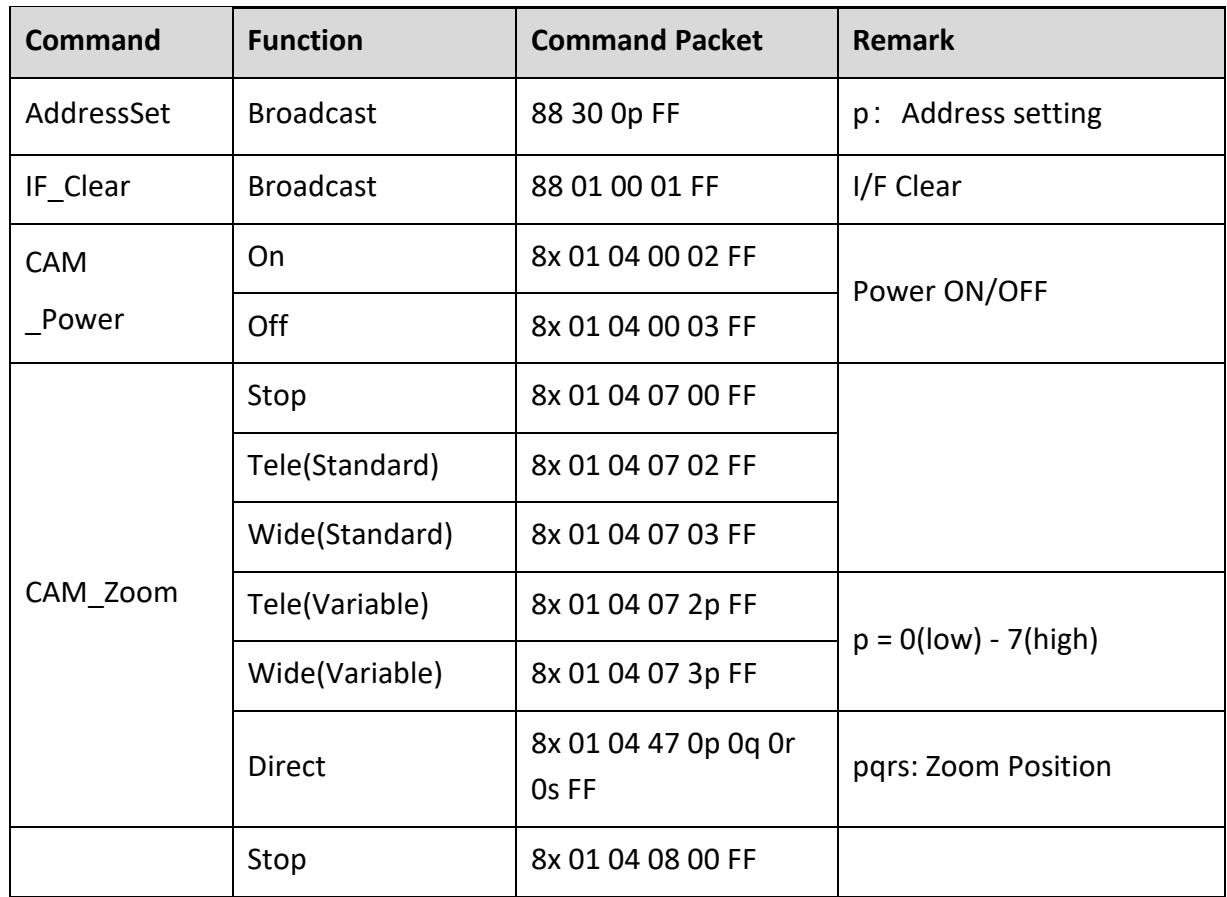

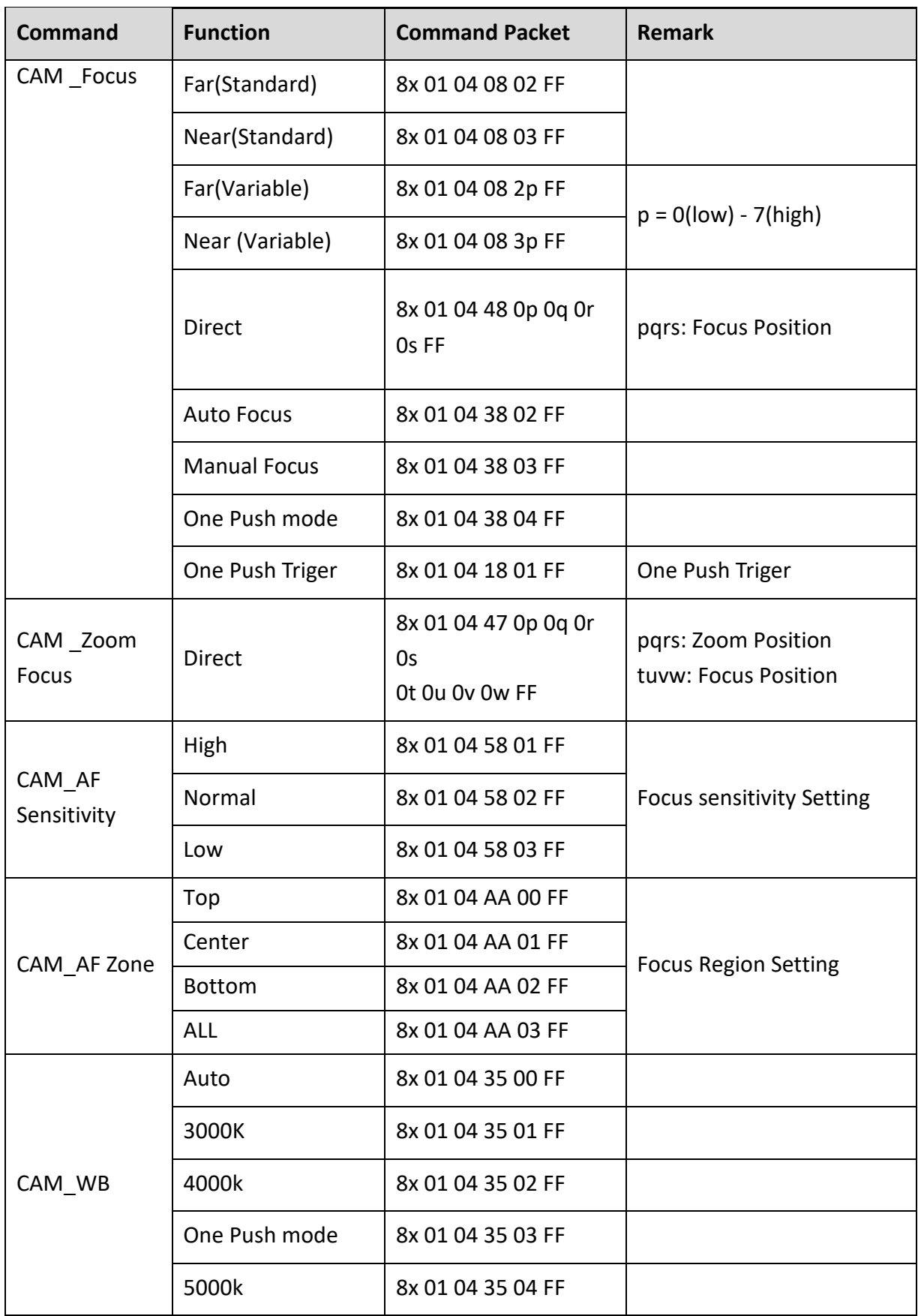

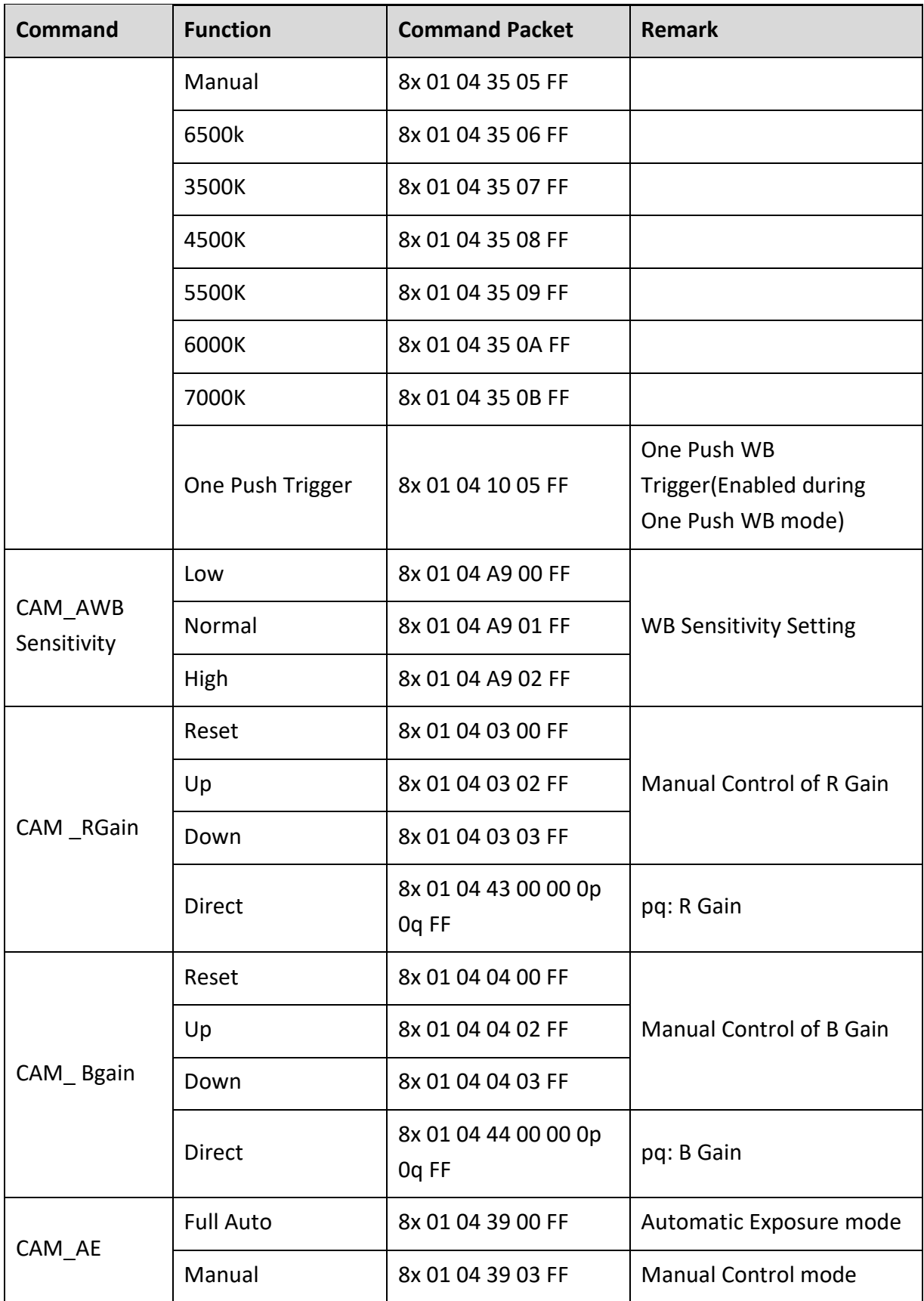

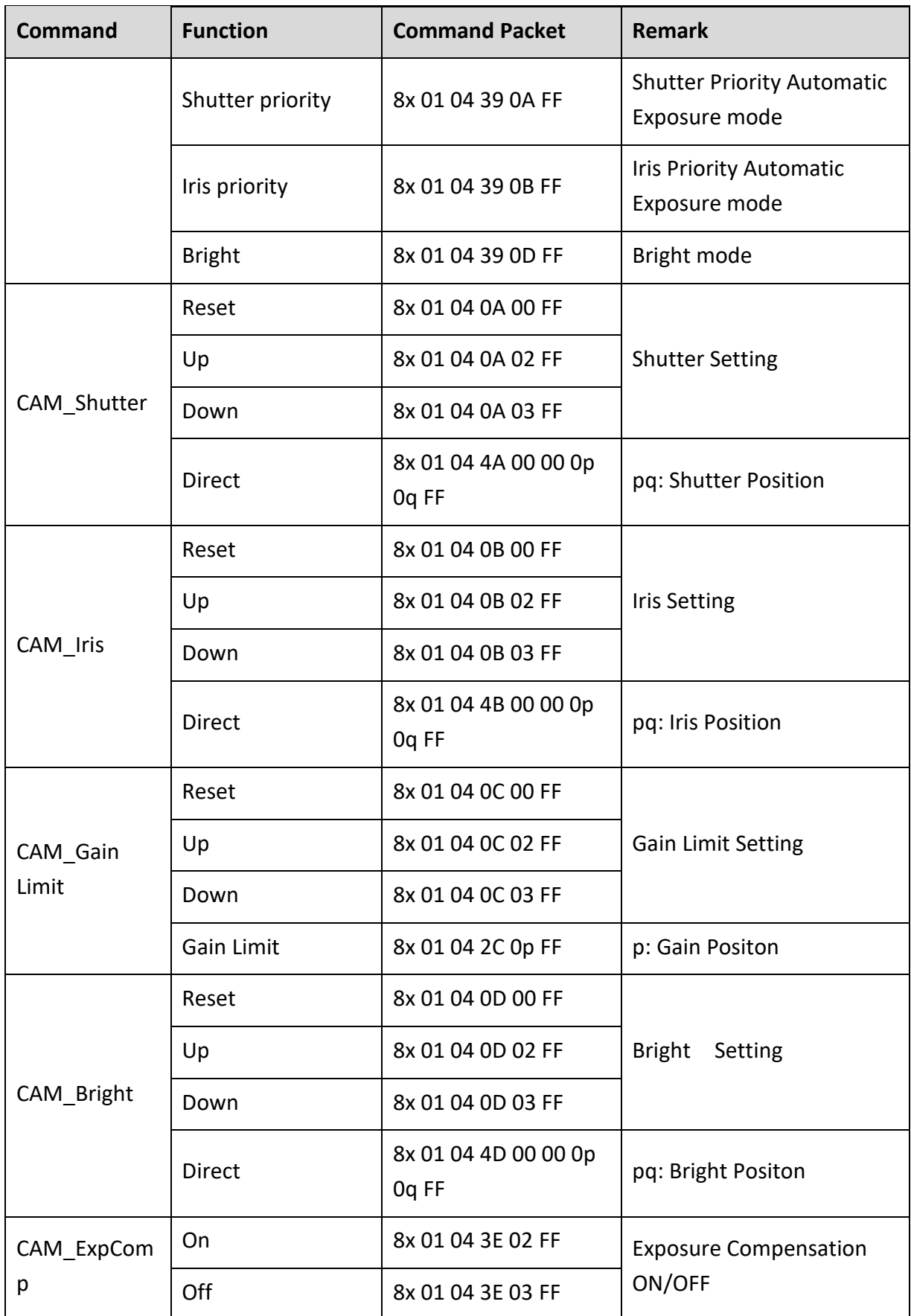

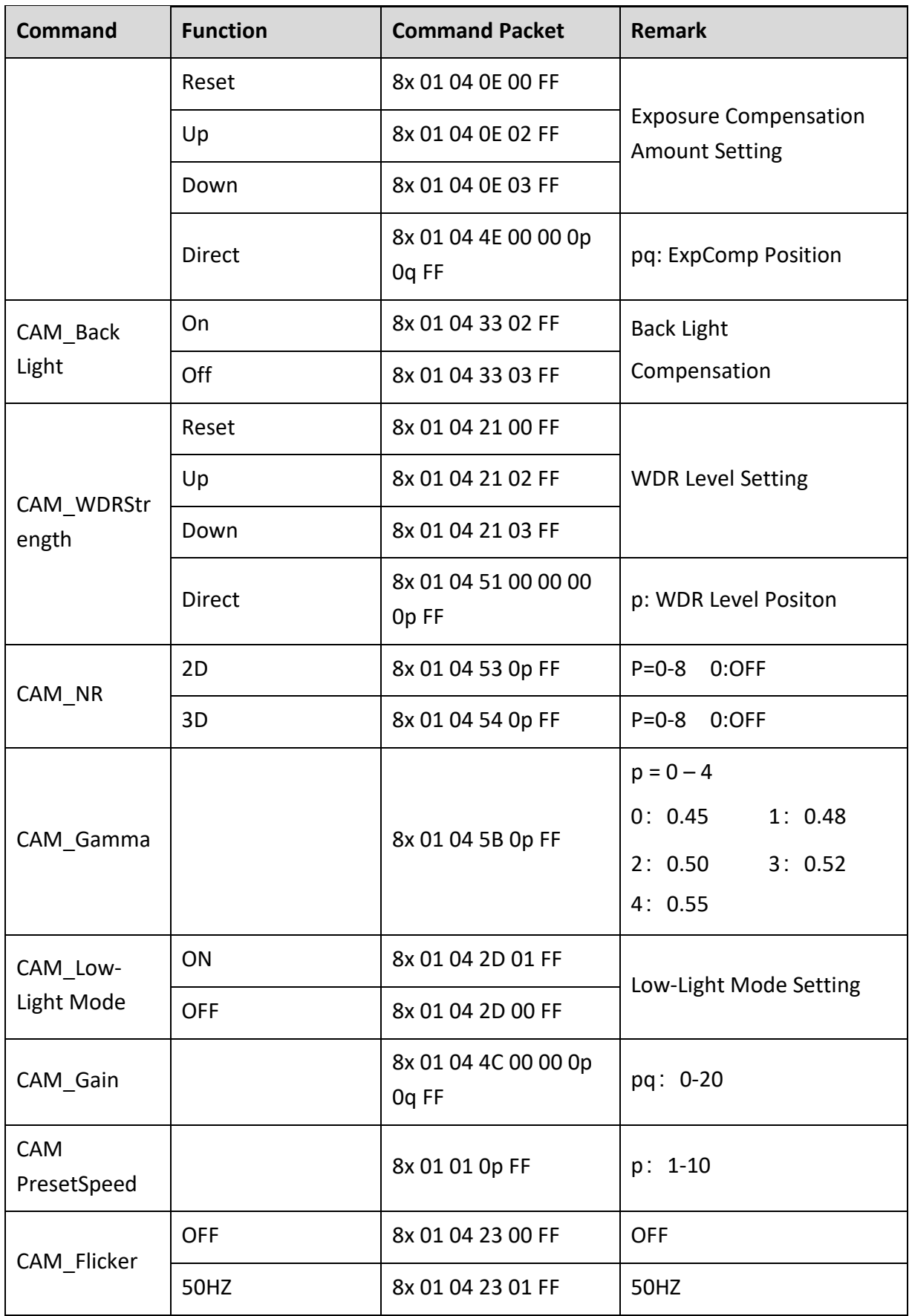

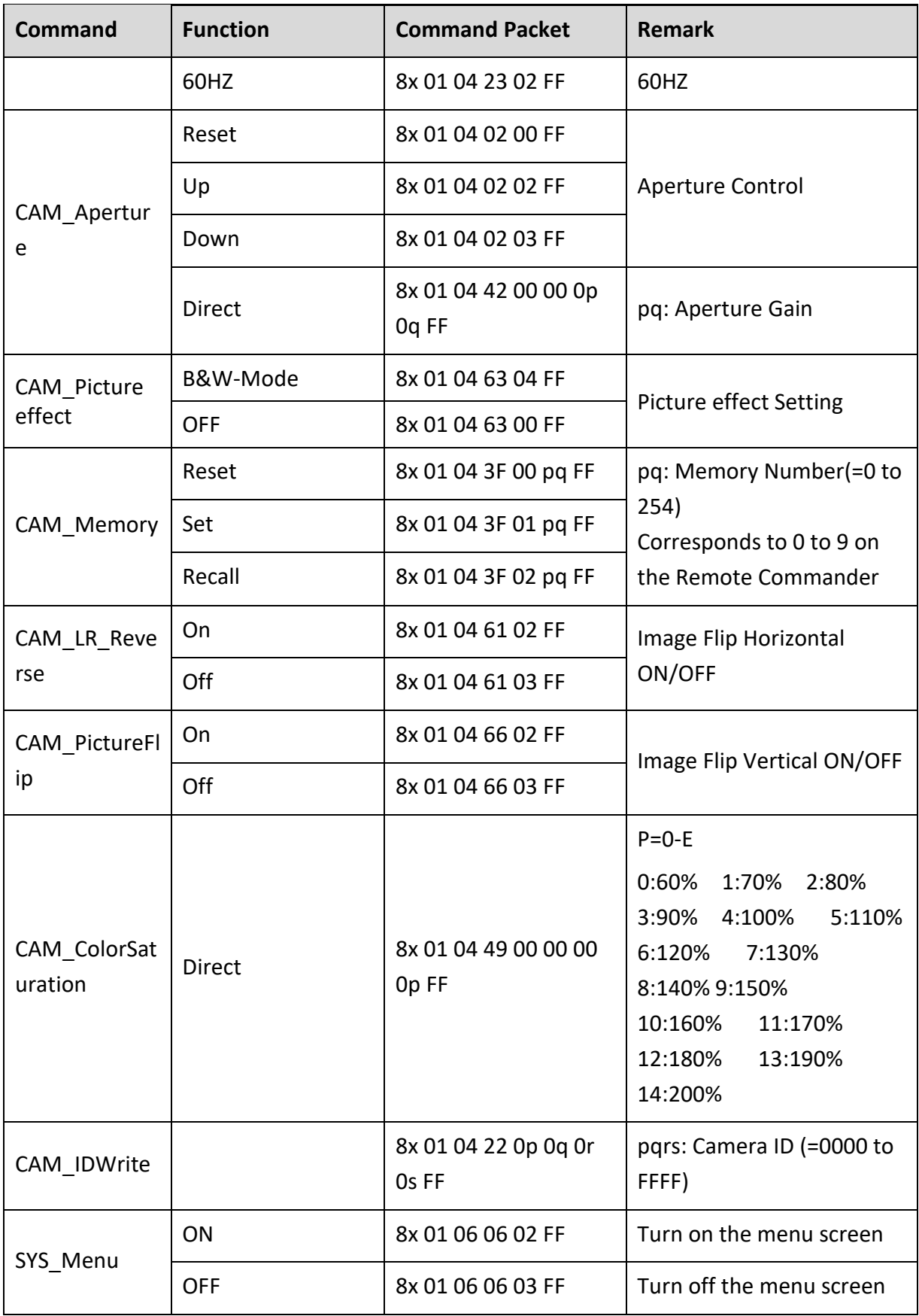

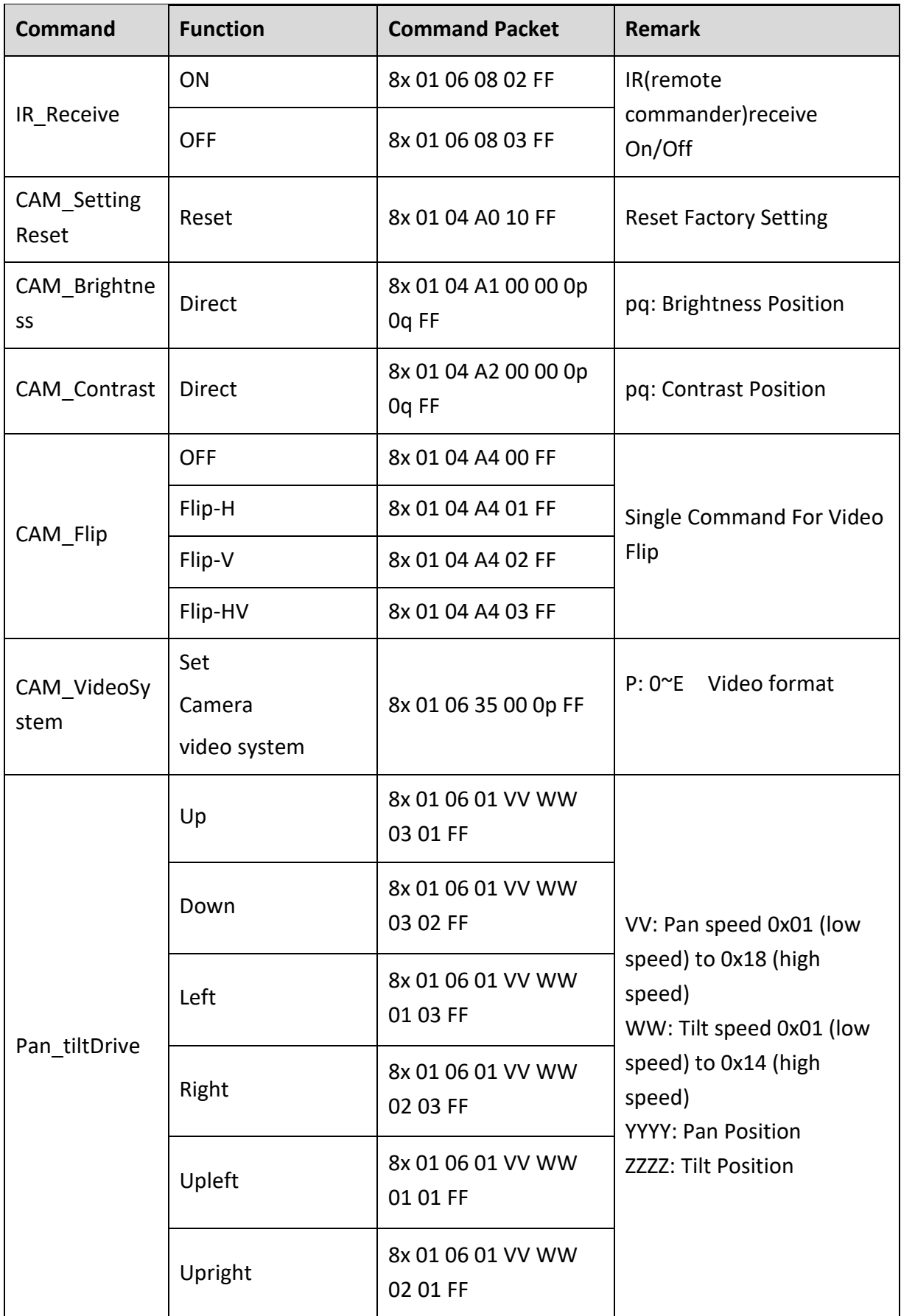

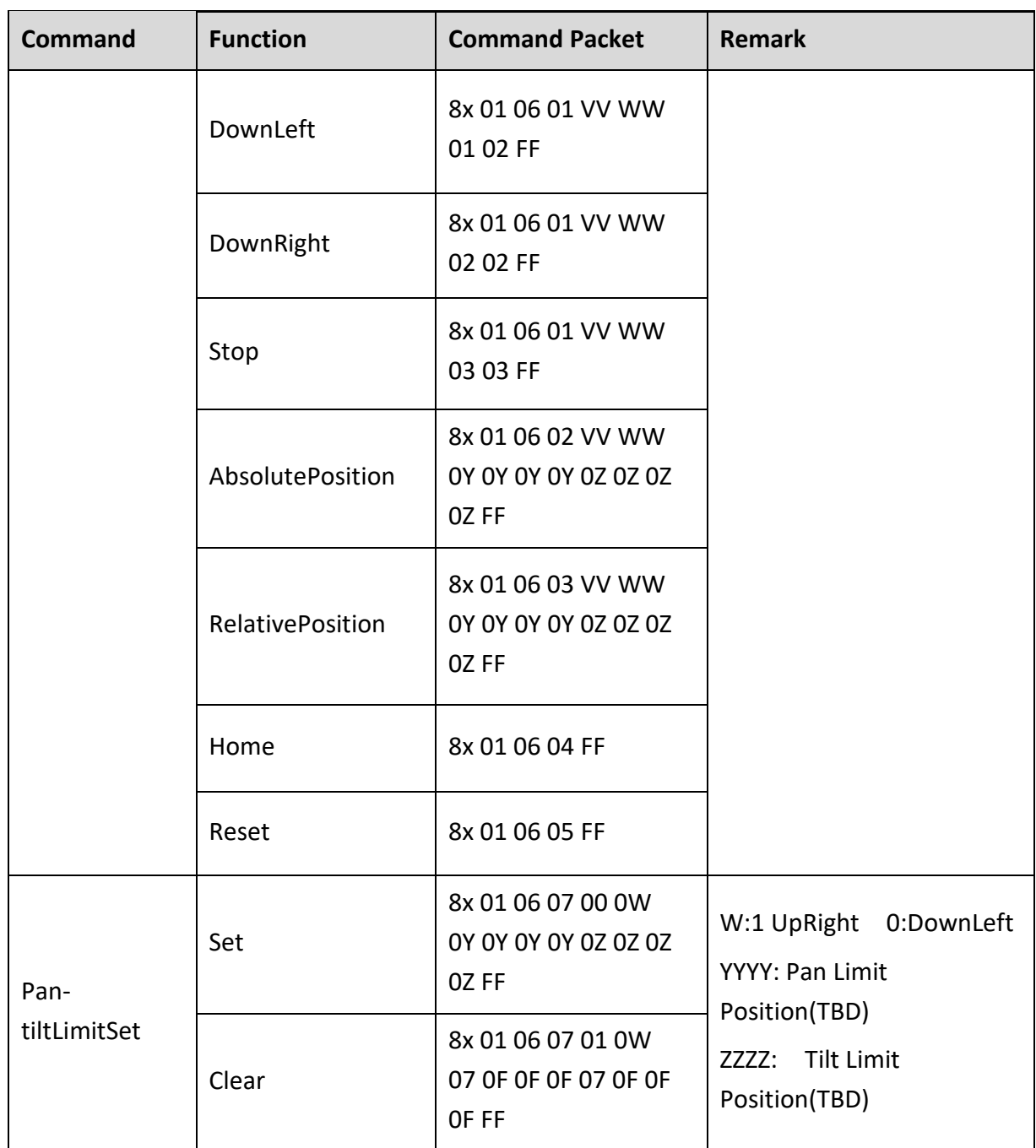

# <span id="page-55-0"></span>5.1.3 Inquiry Command

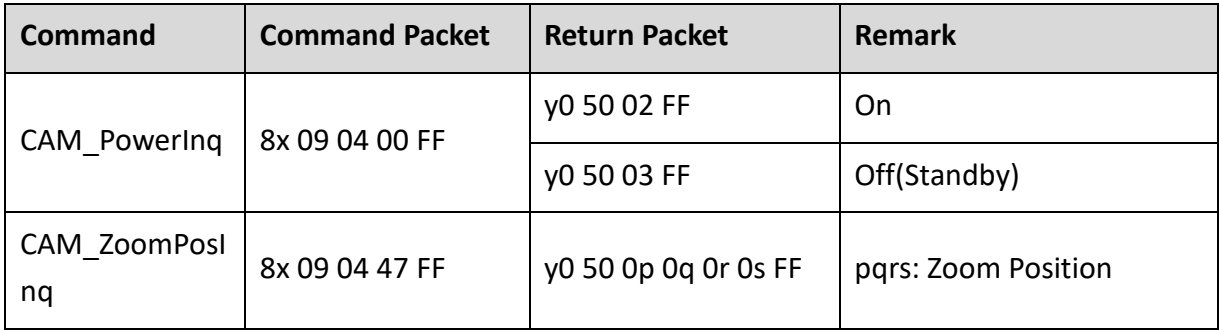

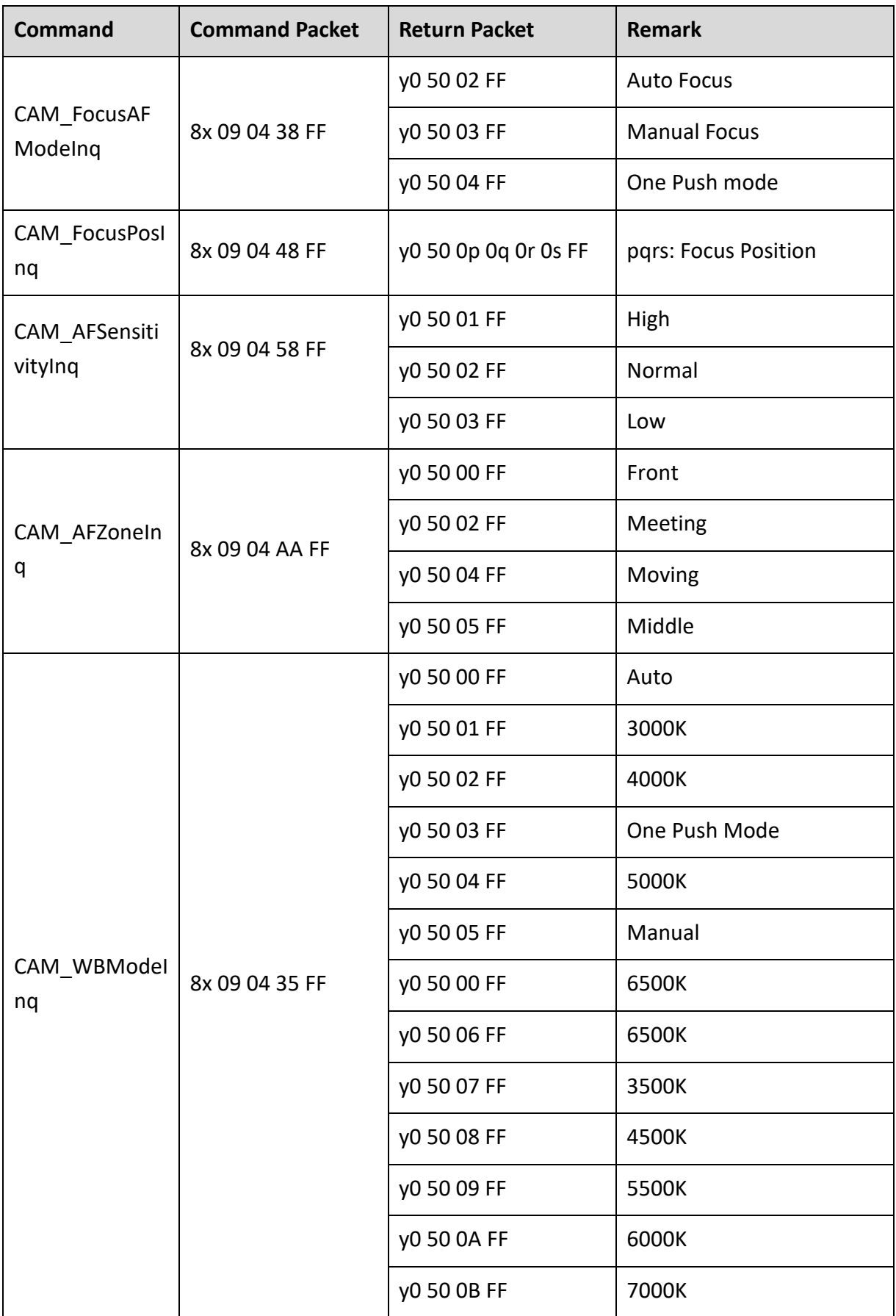

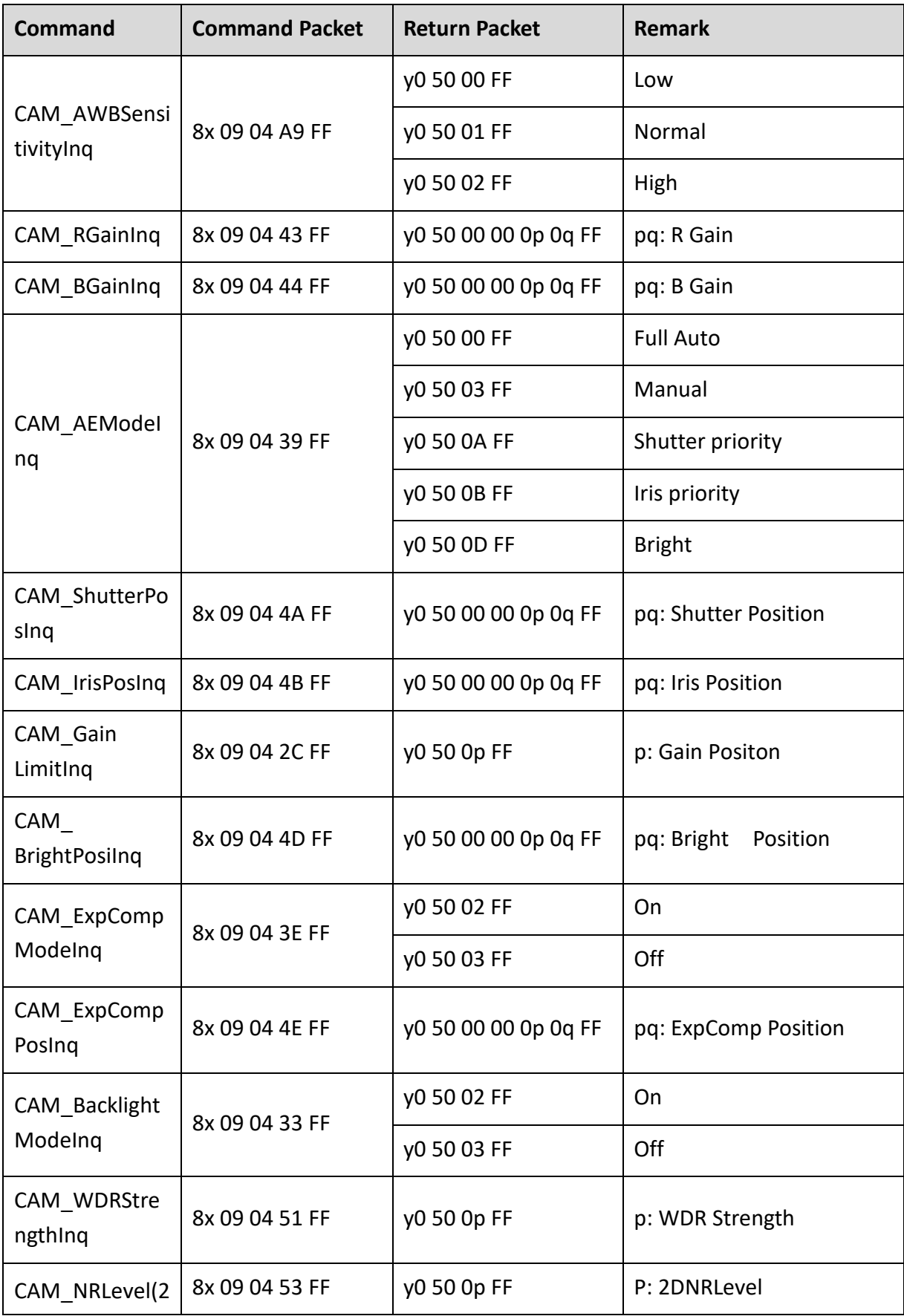

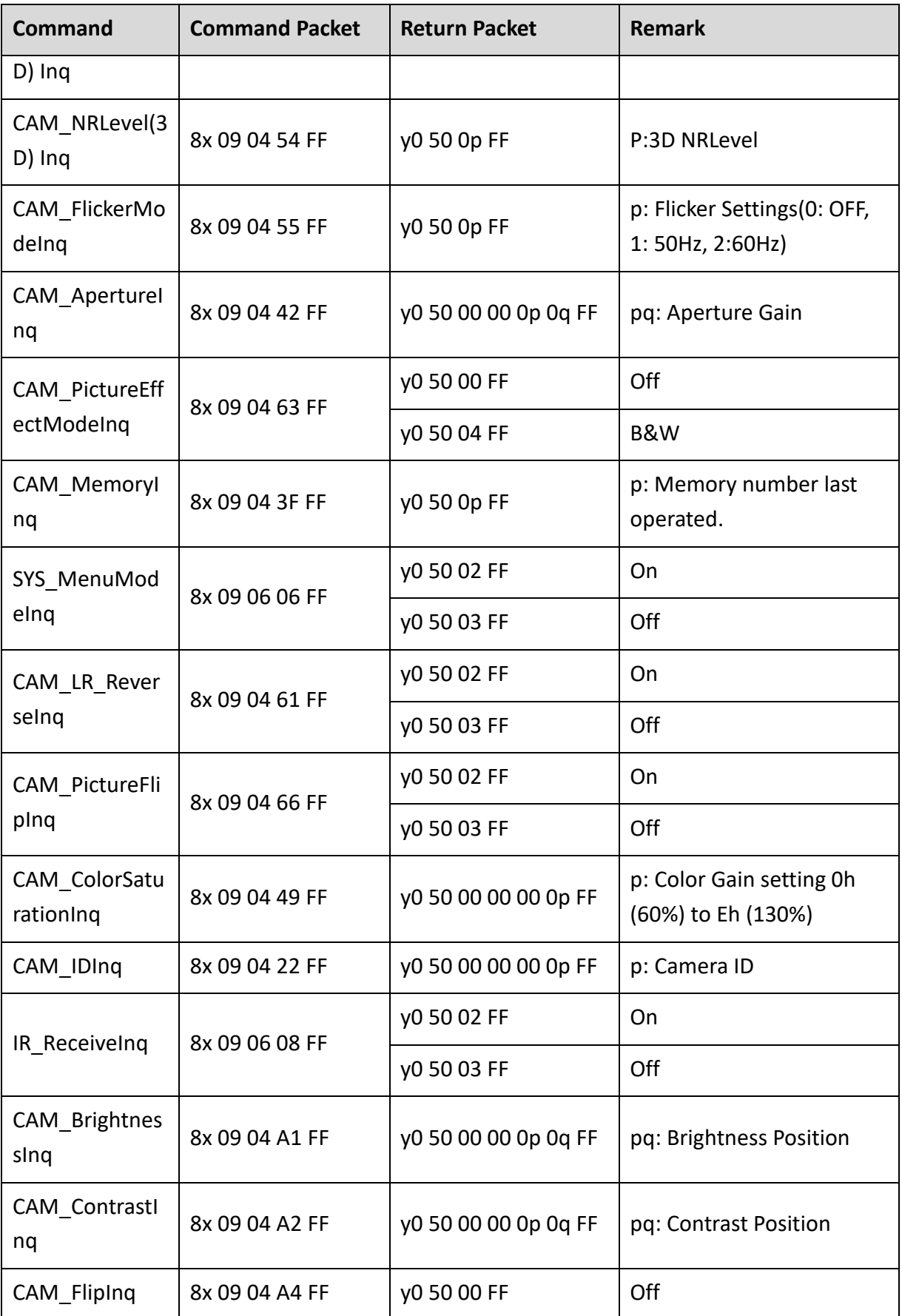

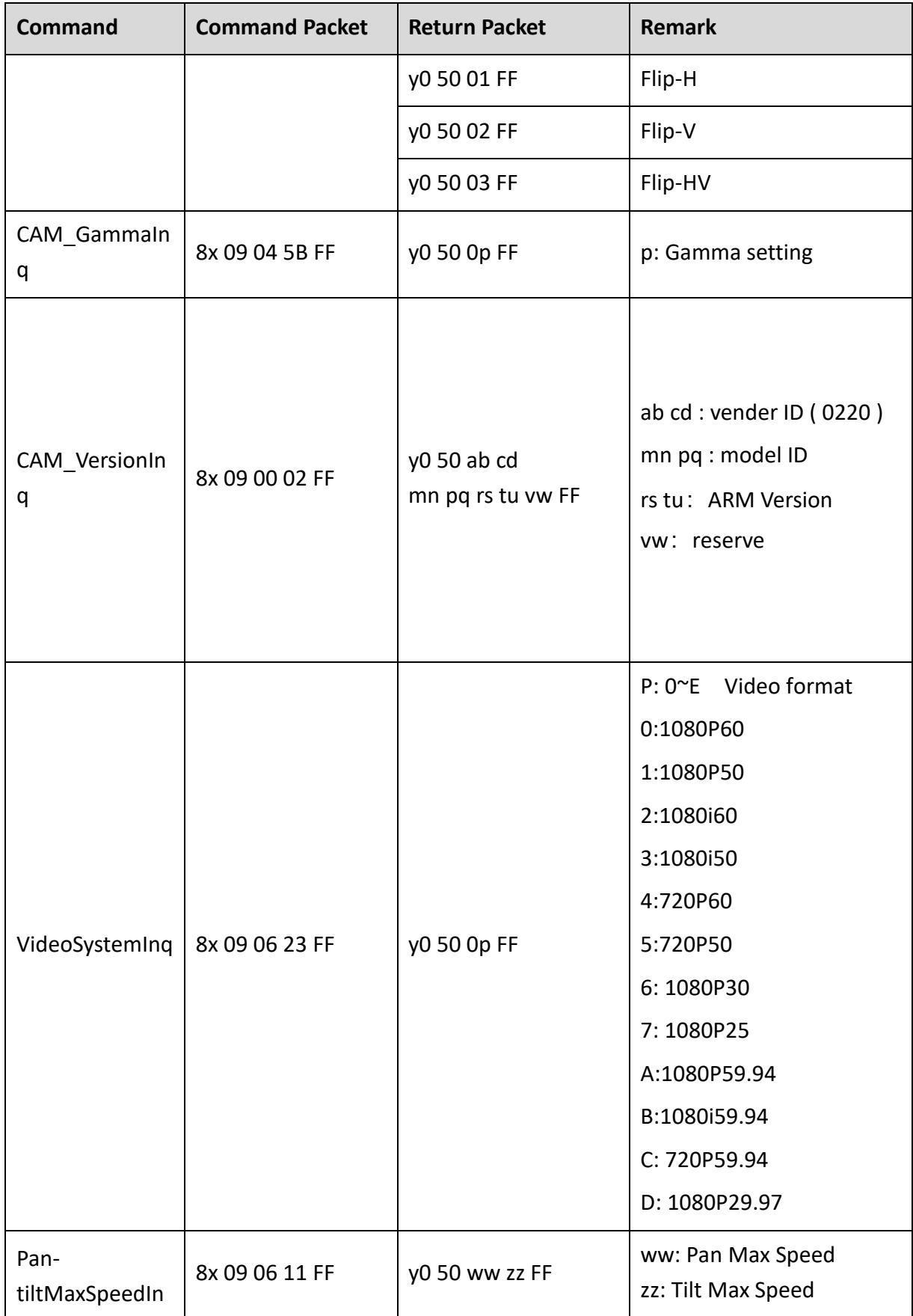

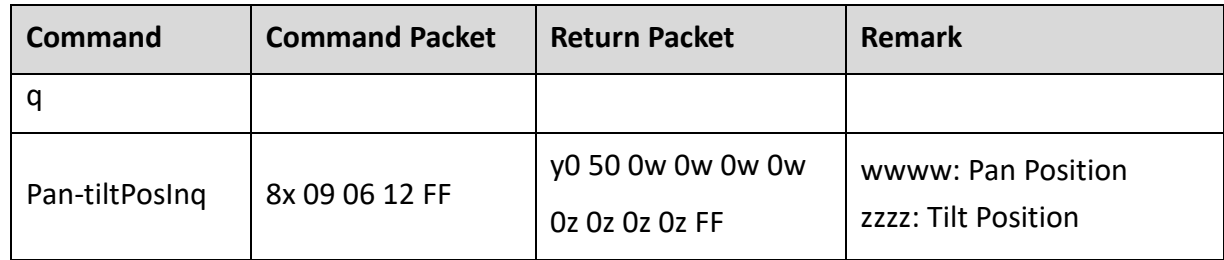

Note:  $[x]$  in the above table indicates the address of the device to be operated,  $[y] = [x + 8]$ .

# <span id="page-60-0"></span>5.2 Pelco-D Protocol Command List

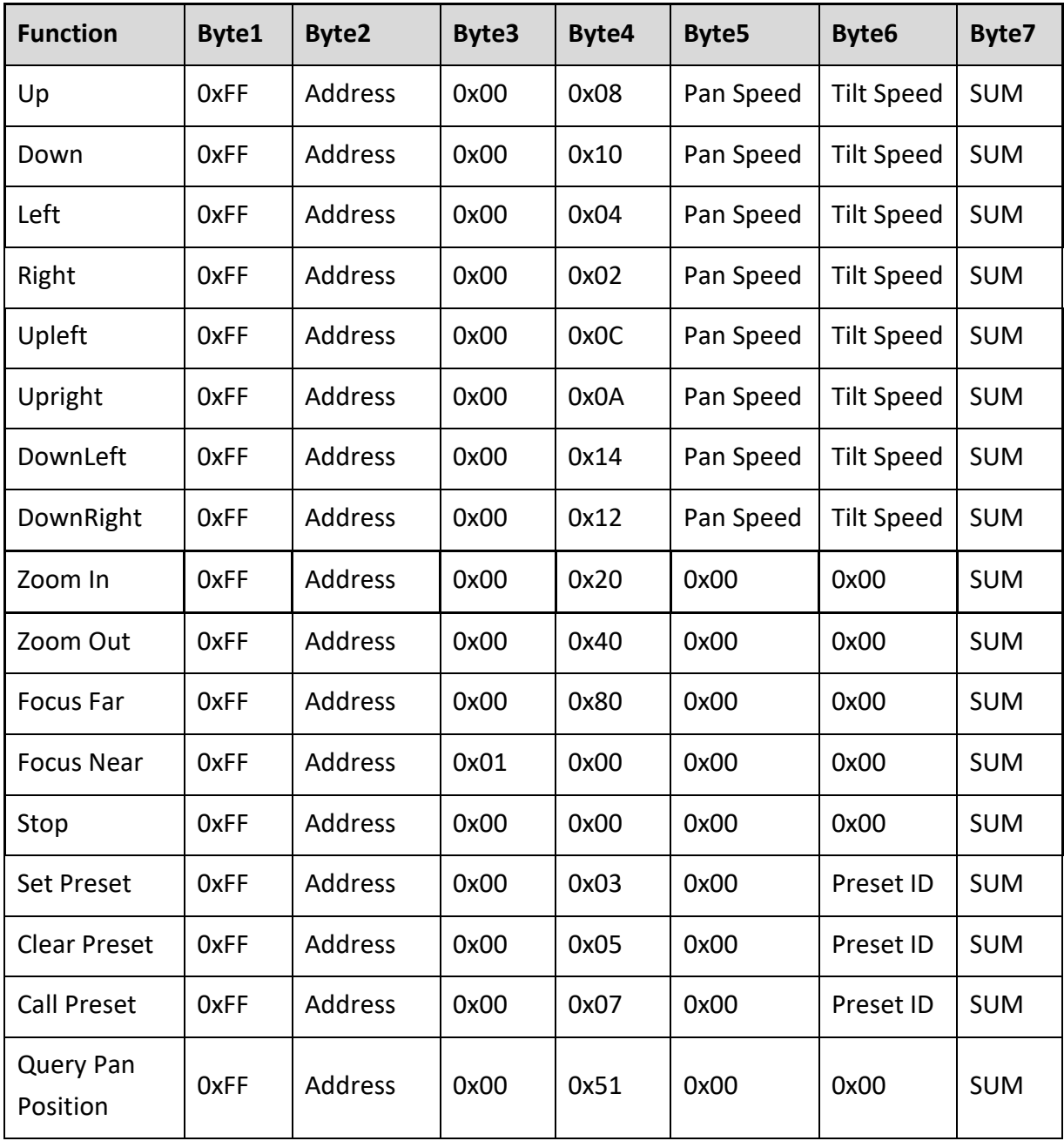

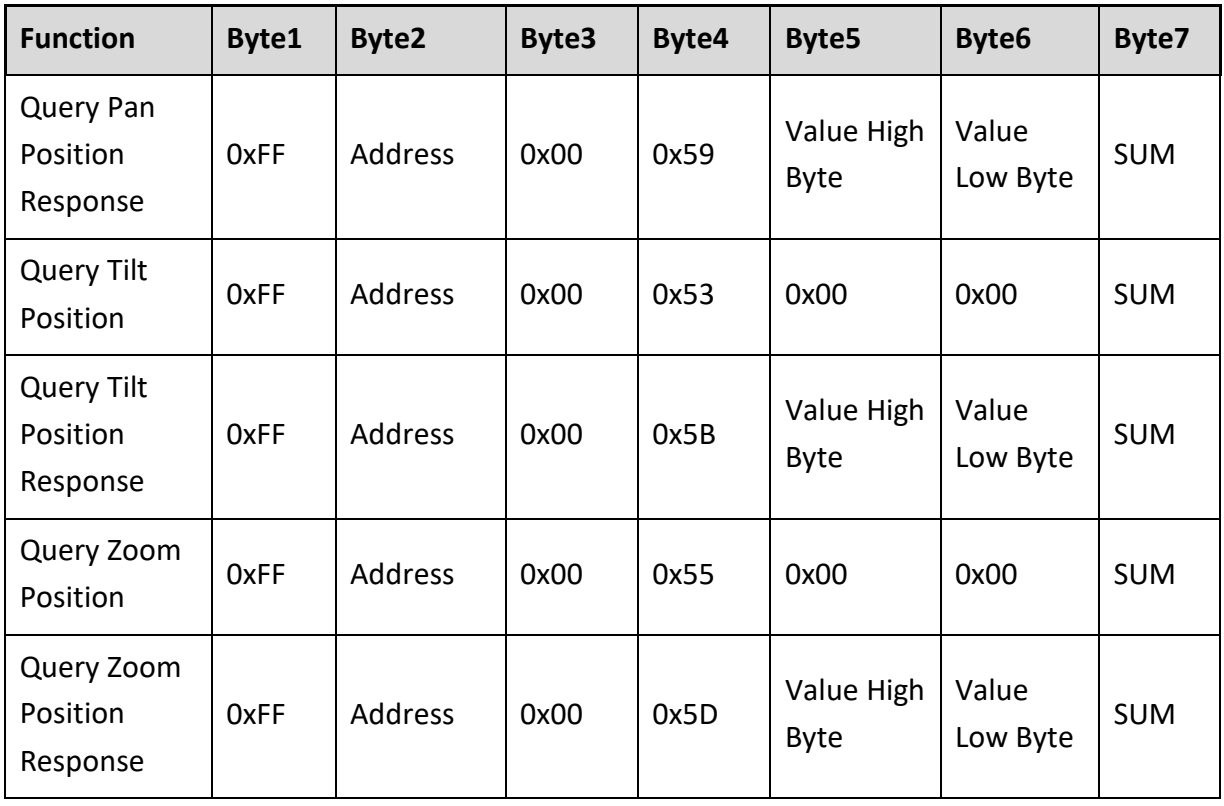

# <span id="page-61-0"></span>5.3 Pelco-P Protocol Command List

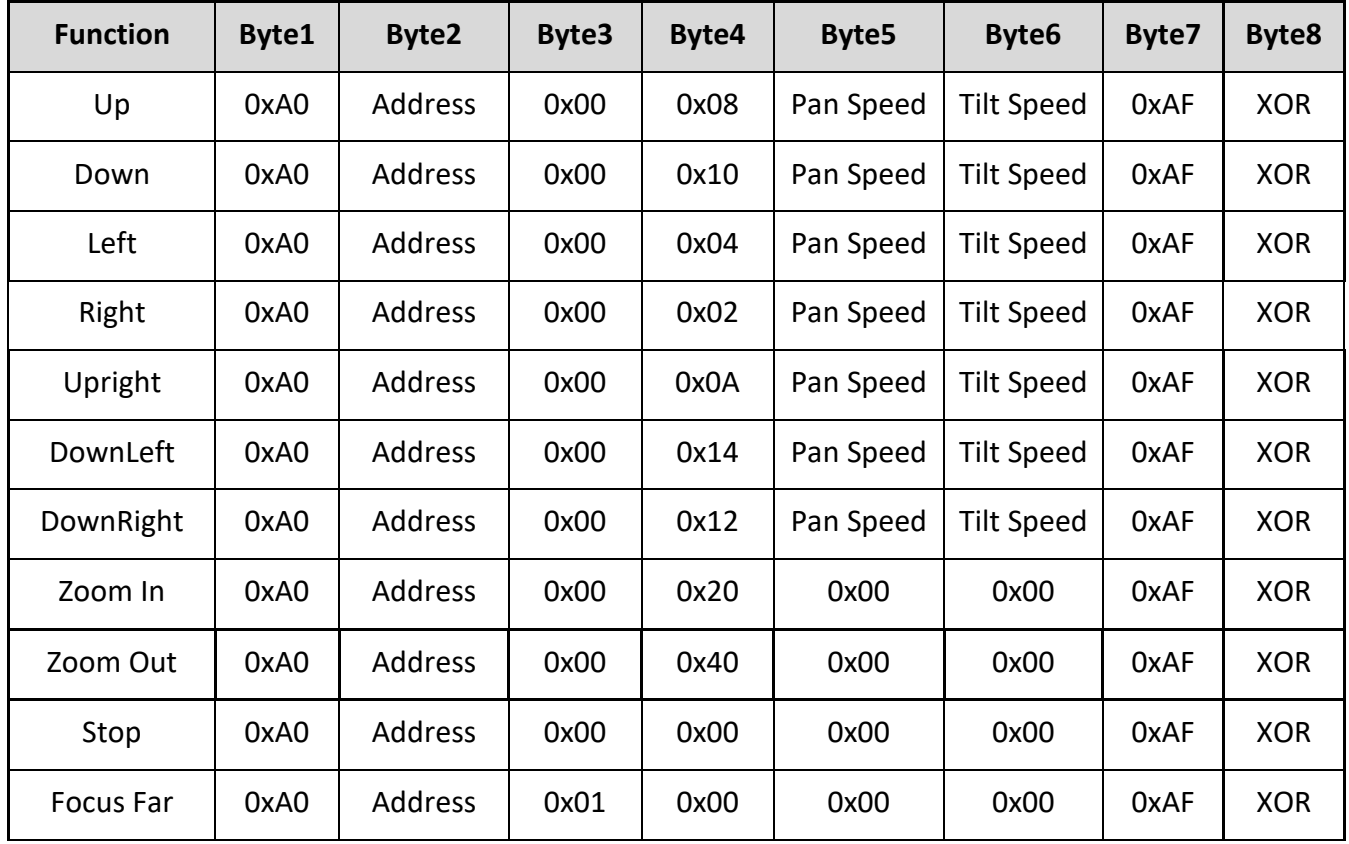

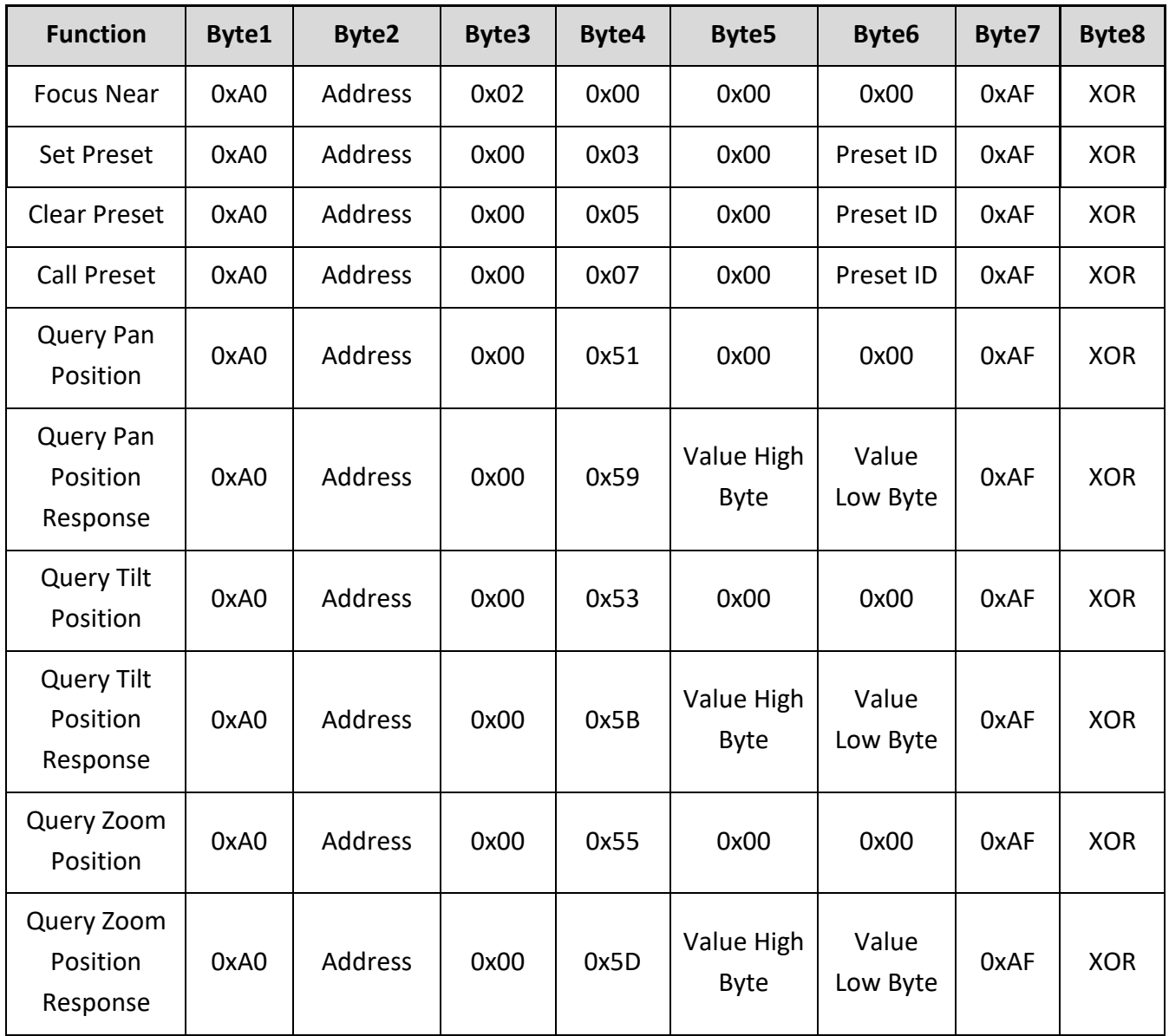

# Maintenance and Troubleshooting

## <span id="page-63-1"></span><span id="page-63-0"></span>6.1 Camera Maintenance

1) If the camera will not be used for a long time, please turn off the power switch.

2) Use a soft cloth or lotion-free tissue to clean the camera body.

3)Use a soft dry lint-free cloth to clean the lens. If the camera is very dirty, clean it with a diluted neutral detergent. Do not use any type of solvent or harsh detergent, which may damage the surface.

# <span id="page-63-2"></span>6.2 Unqualified Applications

● Do not shoot extremely bright objects for a long period of time, such as sunlight, ultrabright light sources, etc...

⚫ Do not operate in unstable lighting conditions, otherwise the image may flicker.

● Do not operate close to powerful electromagnetic radiation, such as TV or radio transmitters, etc…

# <span id="page-63-3"></span>6.3 Troubleshooting

● No image

1. Check whether the power cord is connected, voltage is OK, POWER lamp is lit.

2. Check whether the camera can "self-test" after startup (camera will do a brief pan-tilt tour and return to the home position, or if preset 0 is set, the camera will return to the preset 0 position).

3. Check that the HDMI cable is connected correctly.

1. If HDMI, make sure that the destination device is accessing the HDMI port that you plugged into.

2. If SDI, make sure that the destination device is accessing the SDI port that you plugged into.

● Abnormal display of image

1. Check setting of rotary dial on rear of camera. Be sure to use a resolution and refresh rate that is supported by your software.

⚫ Image is shaky or vibrating.

1. Check whether camera is mounted solidly or sitting on a steady horizontal and level surface.

2. Check the building and any supporting furniture for vibration. Ceiling mounts are often affected by building vibration more than wall mounts.

3. Any external vibration that is affecting the camera will be more apparent when in tele zoom (zoomed in)